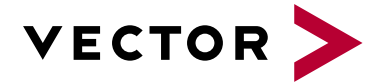

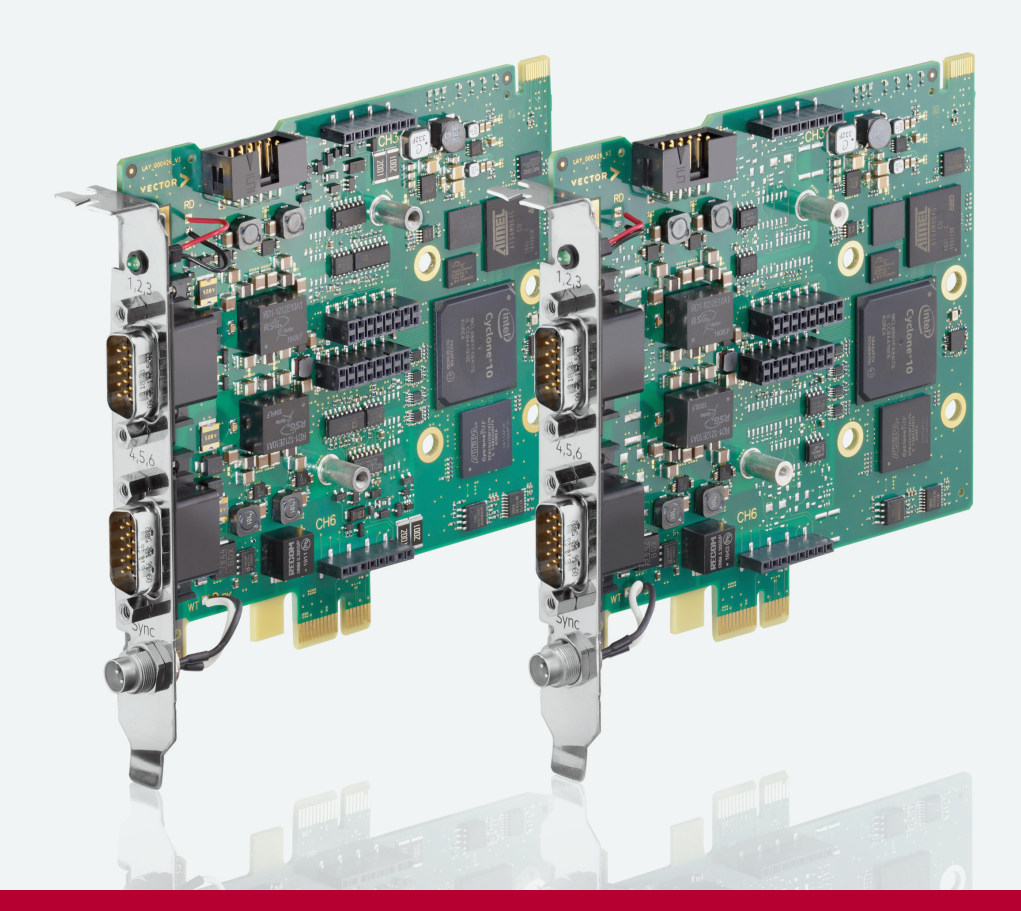

# **VN1500 Interface Family Manual**

Version 2.2 | English

#### **Imprint**

Vector Informatik GmbH Ingersheimer Straße 24 D-70499 Stuttgart

The information and data given in this user manual can be changed without prior notice. No part of this manual may be reproduced in any form or by any means without the written permission of the publisher, regardless of which method or which instruments, electronic or mechanical, are used. All technical information, drafts, etc. are liable to law of copyright protection.

© Copyright 2023, Vector Informatik GmbH. All rights reserved.

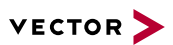

## **Contents**

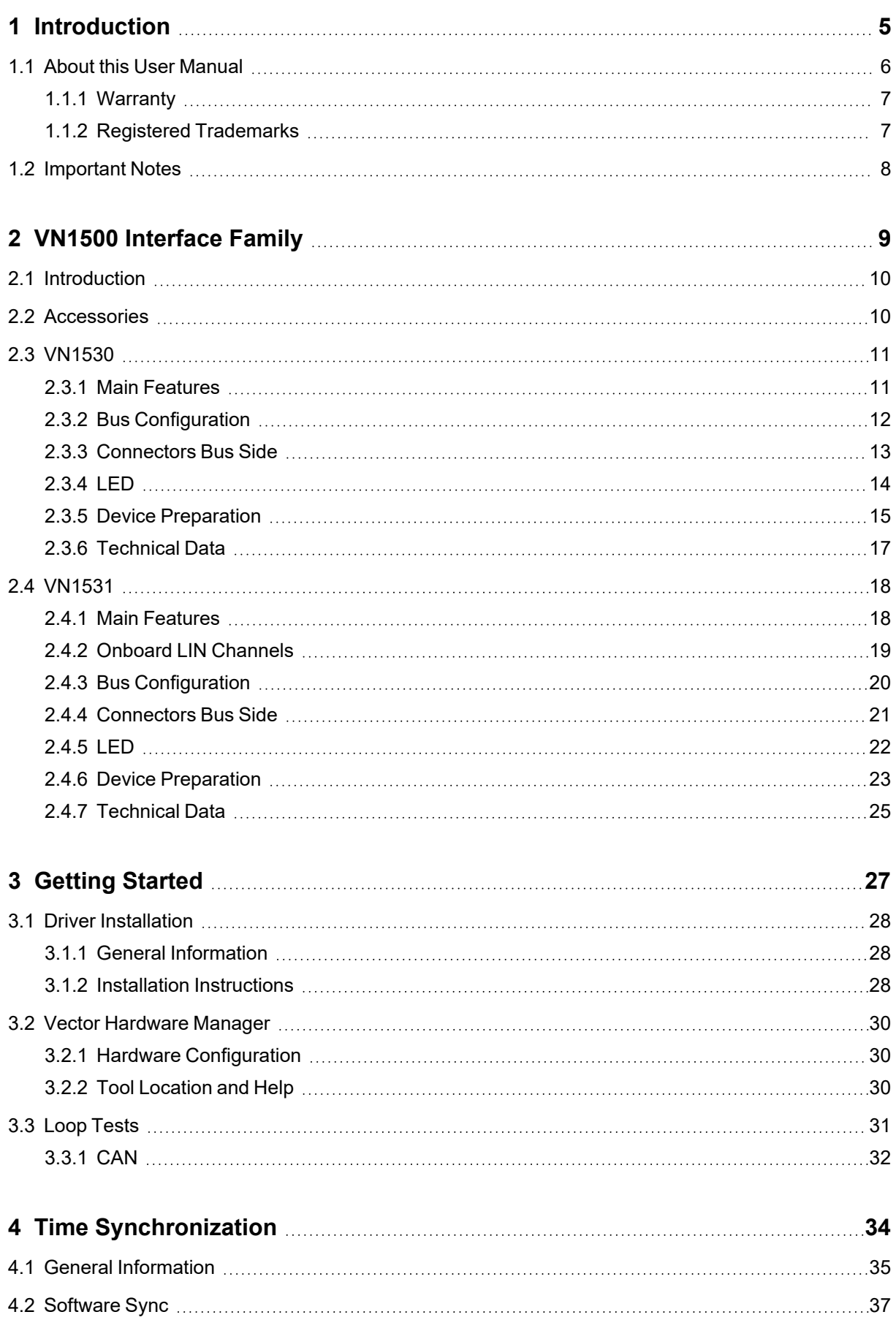

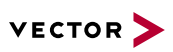

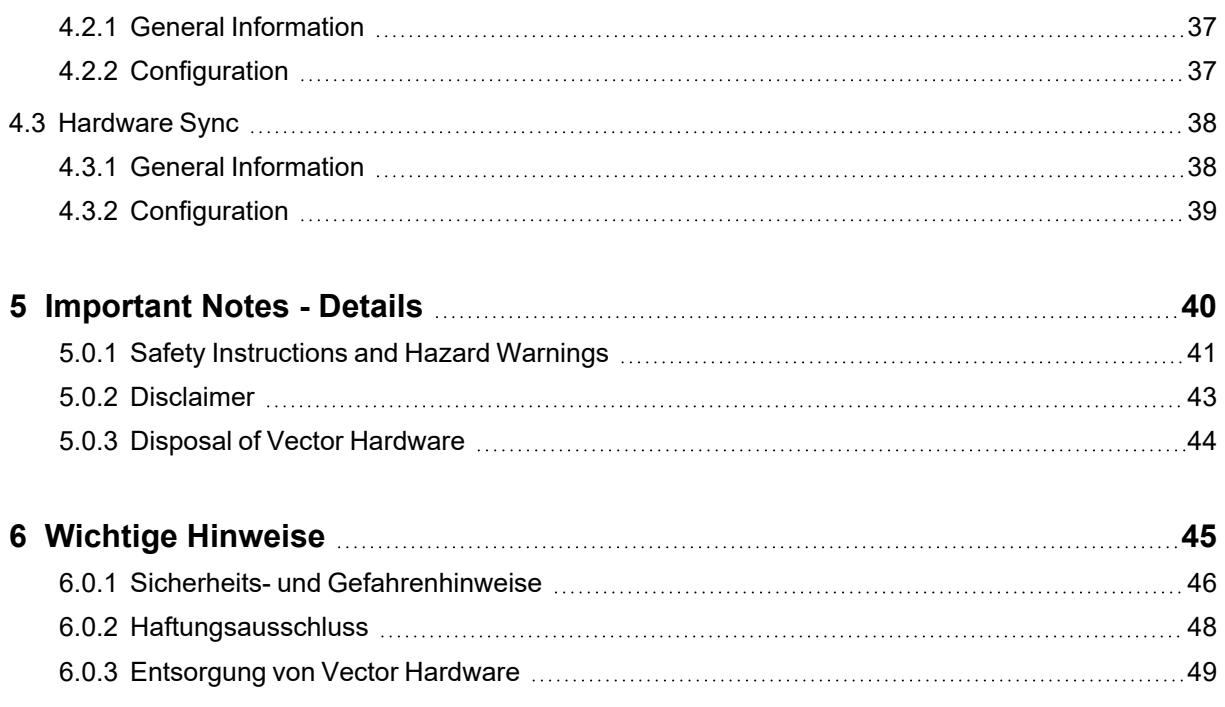

<span id="page-4-0"></span>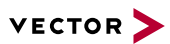

# **1 Introduction**

**In this chapter you find the following information:**

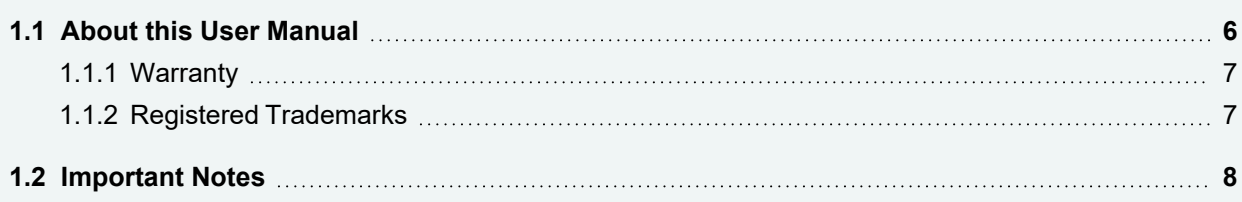

## <span id="page-5-0"></span>**1.1 About this User Manual**

Conventions In the two following charts you will find the conventions used in the user manual regarding utilized spellings and symbols.

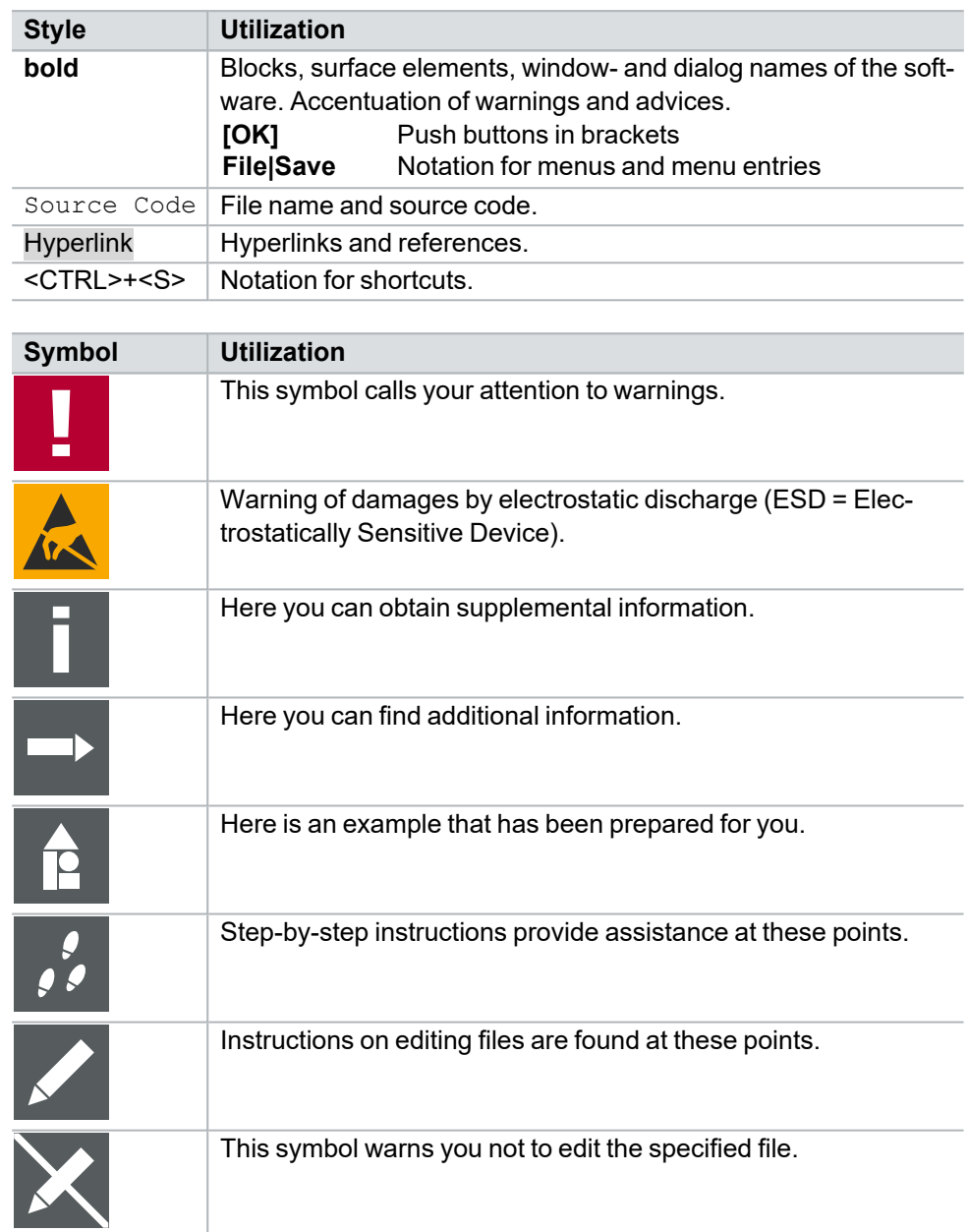

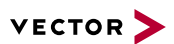

## <span id="page-6-0"></span>**1.1.1 Warranty**

**Restriction** of warranty We reserve the right to change the contents of the documentation and the software without notice. Vector Informatik GmbH assumes no liability for correct contents or damages which are resulted from the usage of the documentation. We are grateful for references to mistakes or for suggestions for improvement to be able to offer you even more efficient products in the future.

## <span id="page-6-1"></span>**1.1.2 Registered Trademarks**

Registered trademarks All trademarks mentioned in this documentation and if necessary third party registered are absolutely subject to the conditions of each valid label right and the rights of particular registered proprietor. All trademarks, trade names or company names are or can be trademarks or registered trademarks of their particular proprietors. All rights which are not expressly allowed are reserved. If an explicit label of trademarks, which are used in this documentation, fails, should not mean that a name is free of third party rights.

**►** Windows, Windows 7, Windows 8.1, Windows 10, Windows 11 are trademarks of the Microsoft Corporation.

<span id="page-7-0"></span>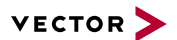

## **1.2 Important Notes**

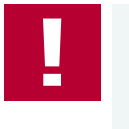

#### **Caution!**

We provide our important notes and safety instructions in several languages, including Englisch (EN) and German (DE). For more details, see the relevant section:

- **►** EN: [Important](#page-39-0) Notes Details
- **►** DE: Wichtige [Hinweise](#page-44-0)

# <span id="page-8-0"></span>**2 VN1500 Interface Family**

**In this chapter you find the following information:**

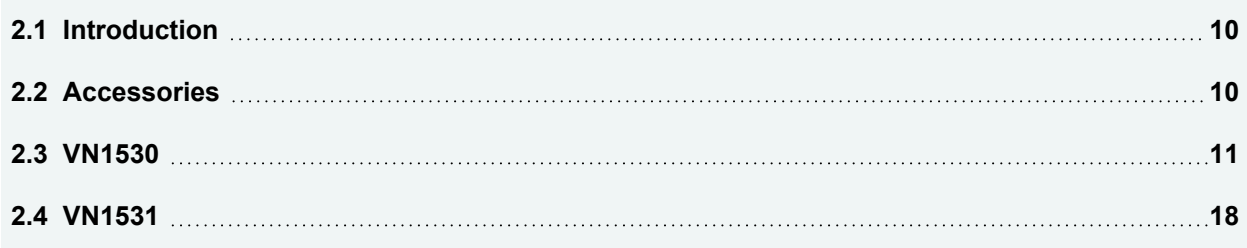

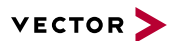

## <span id="page-9-0"></span>**2.1 Introduction**

**General** information The devices of the VN1500 family offer a future-proof and powerful solution for development, simulation, test, measurement or calibration of CAN, LIN, K-Line, J1708 and SENT networks via FPGA-based communication controllers. With this, new features can be added in the field via software and FPGA updates.

Depending on the VN1500 interface, built-in transceivers as well as exchangeable CAN/LIN, J1708 and SENT transceivers can be used. The exchangeable transceivers are available as plug-in boards (Piggybacks) and are inserted in the VN1500. A list of compatible Piggybacks can be found in the [accessories](https://www.vector.com/d/en/manual/accessories/) manual or on our [website](https://kb.vector.com/entry/219/).

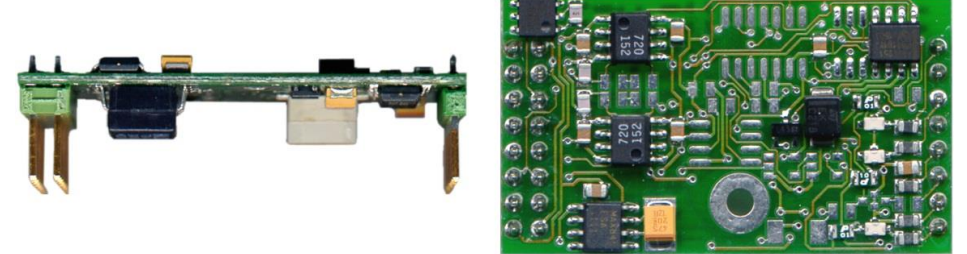

Figure 1: Piggyback

## <span id="page-9-1"></span>**2.2 Accessories**

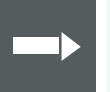

#### **Reference**

Information on available accessories can be found in the separate accessories manual on our [website](https://www.vector.com/d/en/manual/accessories/).

<span id="page-10-0"></span>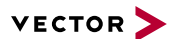

## **2.3 VN1530**

### <span id="page-10-1"></span>**2.3.1 Main Features**

VN1530 features The main features of the VN1530 interface are:

- **►** 4x onboard CAN / CAN FD channel
- **►** 2x channel for CAN / CAN FD, LIN, K-Line, J1708 and SENT, configurable via Piggybacks
- **►** Optimized PCIe architecture providing
	- **-** Very high receive and transmit performance
	- **-** Low latency
	- **-** Low host CPU load
- **►** Operating temperature range: -40 °C...+65 °C
- **►** Synchronization of multiple devices and other bus systems like CAN / CAN FD, LIN, FlexRay, MOST, Ethernet
	- **-** Software time synchronization
	- **-** Hardware time synchronization
- **►** Support of CAN Transport Protocol (TP) acceleration
- **►** Support of up to sixteen VN1530 devices in one computer
	- **-** Device identification LED
- **►** Licensor: provides Vector licenses
- **►** Support of customer applications via the free XL Driver Library (XL-API)

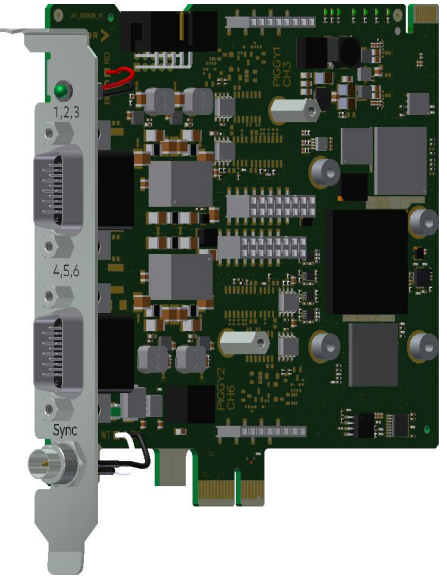

Figure 2: VN1530 CAN/LIN Interface

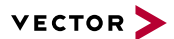

## <span id="page-11-0"></span>**2.3.2 Bus Configuration**

Piggybacks for CH3 and CH6

The VN1530 offers two Piggyback plug-in locations (CH3/CH6). Depending on requirements, electrically decoupled CAN FD, CAN High-Speed, CAN Low-Speed, LIN, J1708 or SENT transceivers may be used. In addition, four electrically decoupled onboard CAN 1057G transceivers are available (CH1/CH2 and CH4/CH5).

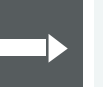

#### **Reference**

A list of compatible Piggybacks can be found in the [accessories](https://www.vector.com/d/en/manual/accessories/) manual or on our [website](https://kb.vector.com/entry/219/).

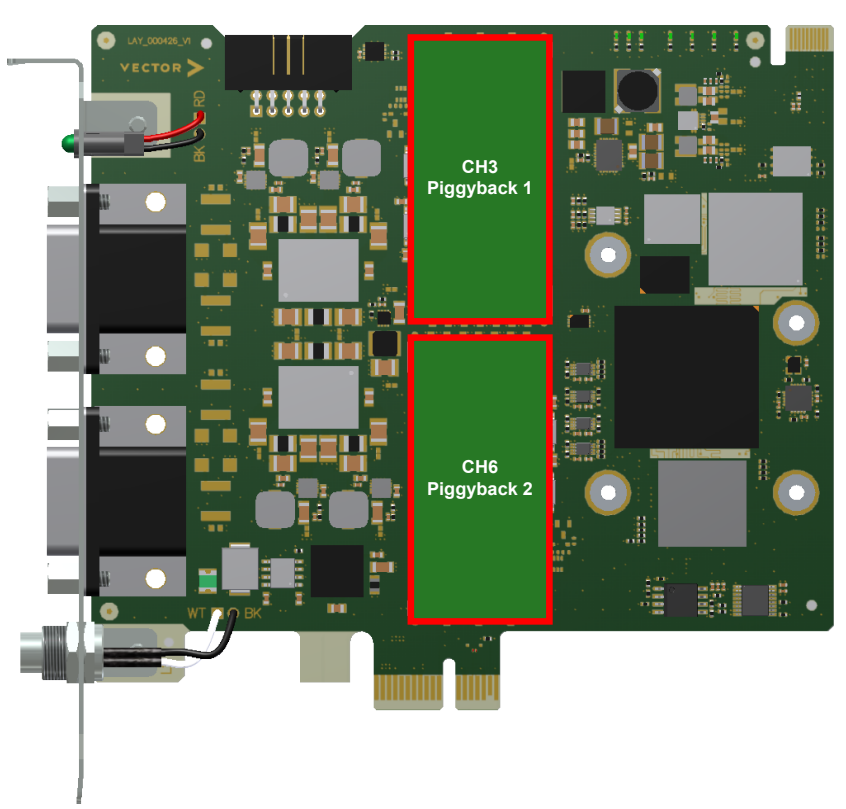

Figure 3: Piggyback plug-in locations

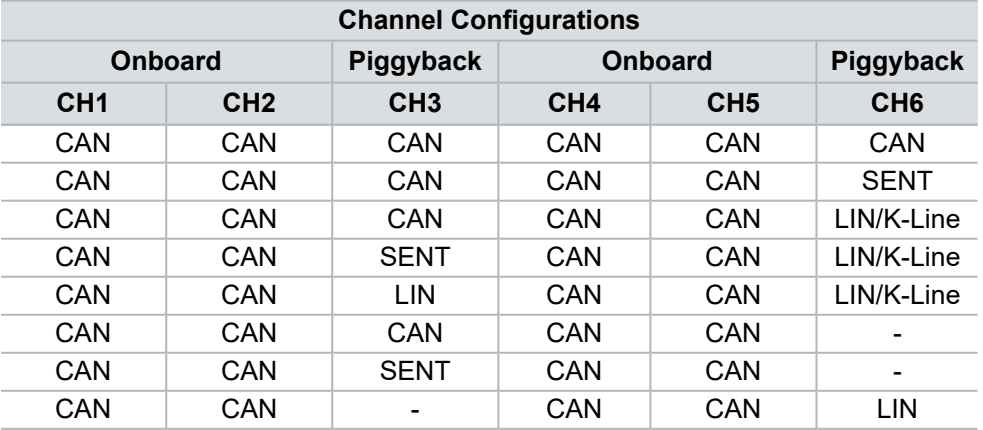

J1708 should be handled like CAN.

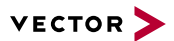

## <span id="page-12-0"></span>**2.3.3 Connectors Bus Side**

#### Device connectors

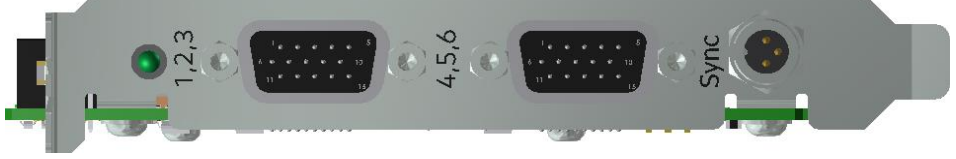

Figure 4: VN1530 with D-SUB15 connectors and sync

#### **► 2x D-SUB15 (CH1...CH6)**

The VN1530 has two D-SUB15HD connectors. Each connector provides two onboard CAN/CAN FD channels as well as an optional channel via a CAN, LIN, J1708 or SENT Piggyback. The pin assignment is as follows:

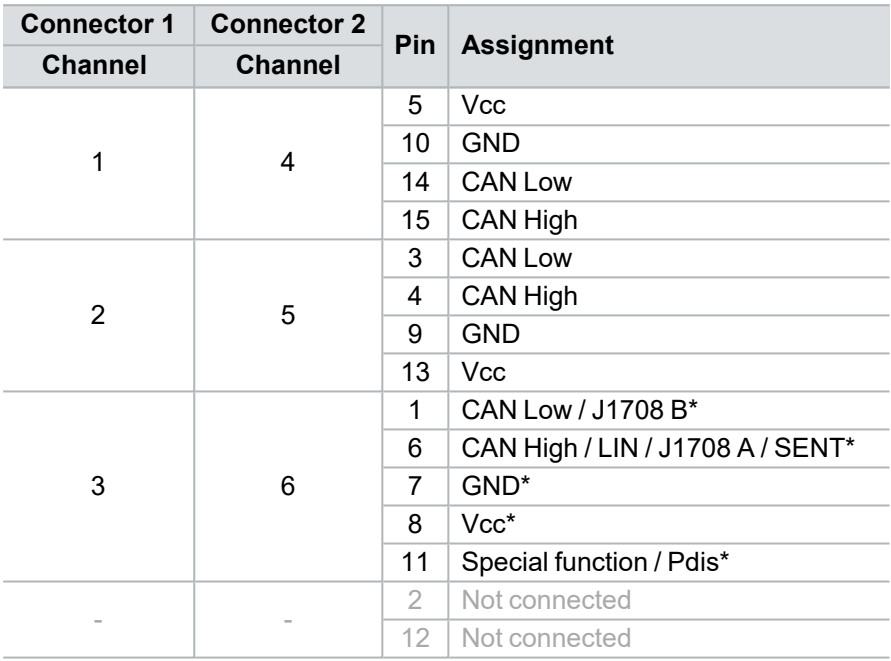

\* via CAN, LIN, J1708 or SENT Piggyback

#### **► Binder connector (Sync)**

This connector (Binder type 711) can be used for time synchronization of different Vector devices (see section Time [Synchronization](#page-33-0) on page 34). **The sync connector is not intended to connect a power supply.**

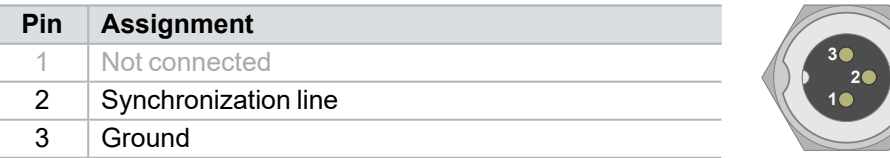

#### **► 10-pin connector (internal hardware sync)**

The angled 10 pin onboard sync connector can be used for time synchronization of different PCIe devices, e. g. VN1530, VN1531 or VN7572. For syn-

chronization, a ribbon cable with a 10-pin standard connector is required.

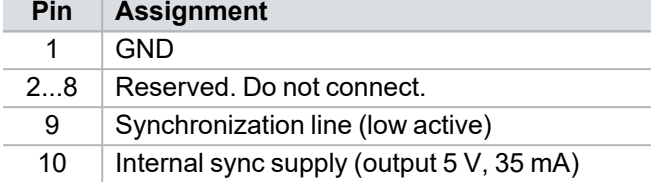

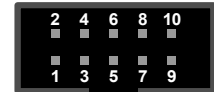

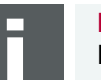

#### **Note**

Forwarding a synchronization pulse from the external to the internal sync connector and vice versa is not possible. The only simultaneous usage of the internal and external connector is if the device acts as a synchronization master which generates sync pulses.

## <span id="page-13-0"></span>**2.3.4 LED**

Description The VN1530 has a LED that can be used for device identification when using multiple VN1500 devices. The LED can be twinkled via the Vector Hardware Manager (on the **Device Properties** page in **Status** mode, you can find the LED icon in the right sidebar next to the corresponding device).

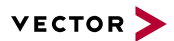

### <span id="page-14-0"></span>**2.3.5 Device Preparation**

**General** information With the onboard transceivers, the device can be operated without additional Piggybacks. If you want to extend the channels for specific bus types (see [section](#page-11-0) Bus [Configuration](#page-11-0) on page 12), one or more Piggybacks have to be inserted before the device installation.

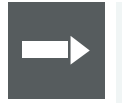

#### **Reference**

Please find a list of compatible Piggybacks in section "Transceiver Compatibility" in the separate accessories manual on our [website](https://www.vector.com/d/en/manual/accessories/).

#### **2.3.5.1 Replacing Piggybacks**

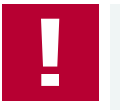

#### **Caution!**

Please follow these instructions if no Piggyback is inserted or if another Piggyback needs to be inserted.

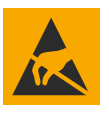

#### **Caution!**

Ensure an ESD safe working environment during disassembly and assembly. Avoid touching the top, bottom or connectors of the boards during this process to avoid ESD damage.

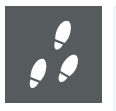

#### **Step by Step Procedure**

1. Detach the screw with the screw protection and remove the Piggyback carefully.

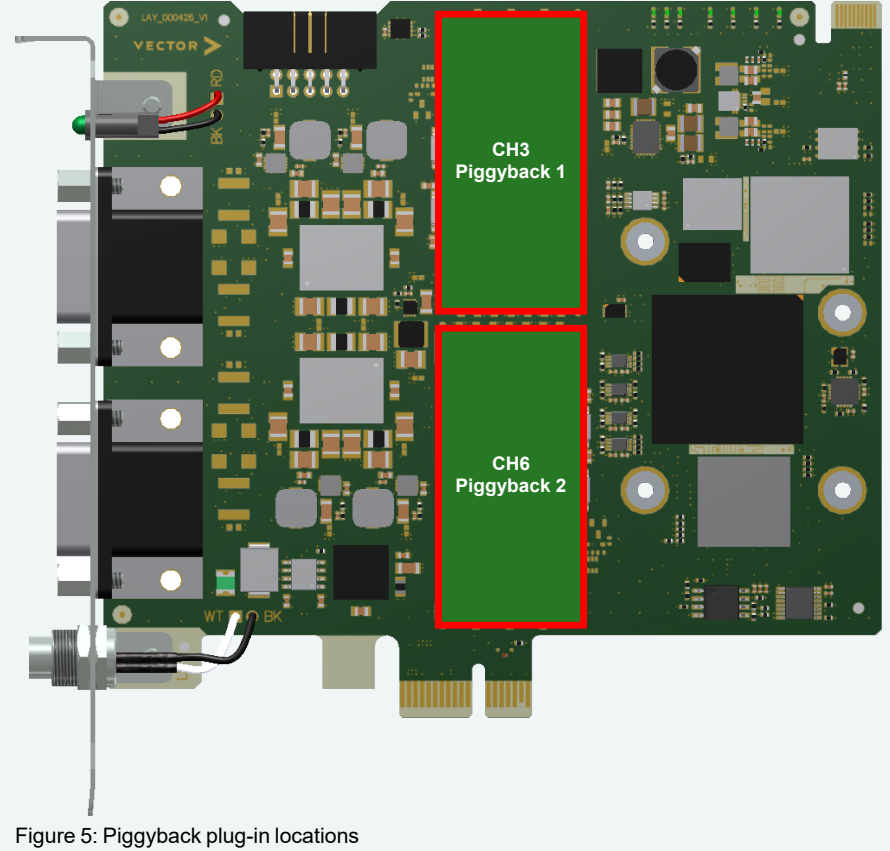

- 2. Insert the replacement Piggyback. The connectors must fit and must not be displaced laterally.
- 3. The Piggyback has to be fixed again with the screw and the screw protection.

#### **2.3.5.2 Device Installation**

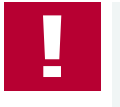

#### **Caution!**

Turn off the main power supply and disconnect your computer's power cord. Otherwise systems using an ATX power supply unit with soft power off may still be powering the PCIe slot. This can damage your PCIe card when it is inserted into the slot.

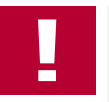

#### **Caution!**

Do not force the VN1530 into the slot. Make sure that the connectors of the card's PCIe connector are aligned with the bus connector on the motherboard before you insert the card into the slot. If it does not fit properly, gently remove it and try again.

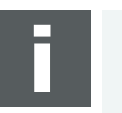

#### **Note**

Please observe all safety precautions prescribed by your PC manufacturer for card installation!

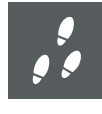

#### **Step by Step Procedure**

- 1. Install the drivers as described in section Driver [Installation](#page-27-0) on page 28.
- 2. Turn off the computer and all peripheral devices.
- 3. Unplug the power cord from the wall outlet.
- 4. Touch a metal plate on your computer to ground yourself to discharge any static electricity.
- 5. Remove the computer cover and the metal brackets from an unused slot.
- 6. Align the VN1530 with the PCIe slot and press it gently but firmly into the slot.
- 7. Replace the computer cover.
- 8. Plug in the power cord.
- 9. Turn on the computer.

## <span id="page-16-0"></span>**2.3.6 Technical Data**

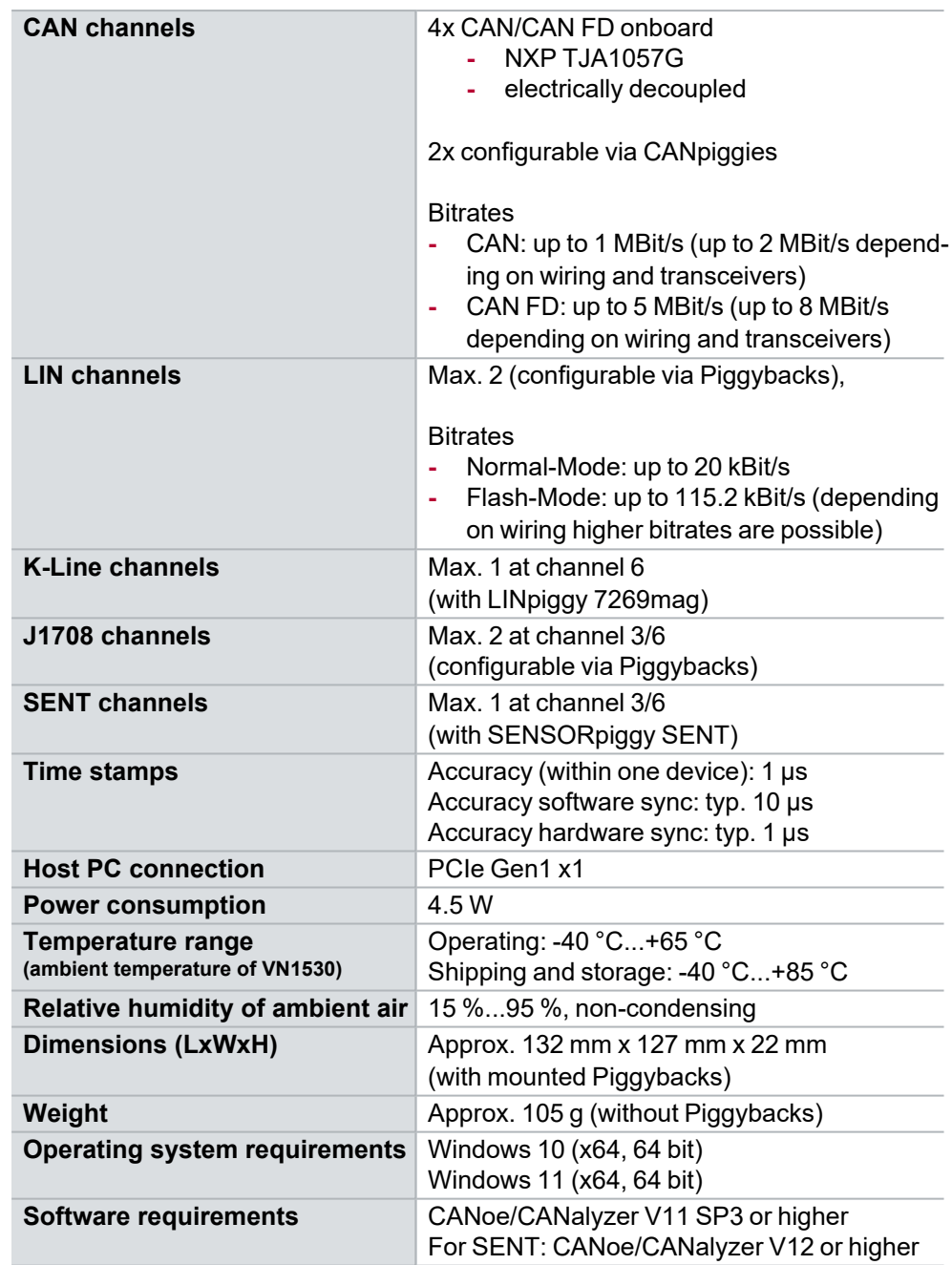

<span id="page-17-0"></span>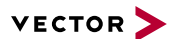

## **2.4 VN1531**

### <span id="page-17-1"></span>**2.4.1 Main Features**

VN1531 features The main features of the VN1531 interface are:

- **►** 4x onboard LIN channel
	- **-** Stress functionality, supports disturbance of the LIN bus by dominant or recessive disturbing bits
	- **-** Flash mode support
- **►** 2x channel for CAN / CAN FD, LIN, K-Line, J1708 and SENT, configurable via Piggybacks
- **►** Optimized PCIe architecture providing
	- **-** Very high receive and transmit performance
	- **-** Low latency
	- **-** Low host CPU load
- **►** Operating temperature range: -40 °C...+65 °C
- **►** Synchronization of multiple devices and other bus systems like CAN / CAN FD, LIN, FlexRay, MOST, Ethernet
	- **-** Software time synchronization
	- **-** Hardware time synchronization
- **►** Support of CAN Transport Protocol (TP) acceleration
- **►** Support of up to sixteen VN1531 devices in one PC
	- **-** Device identification LED
- **►** Licensor: provides Vector licenses
- **►** Support of customer applications via the free XL Driver Library (XL-API)

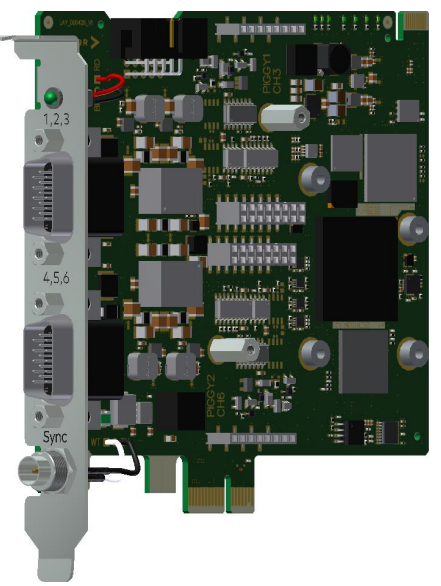

Figure 6: VN1531 LIN/CAN Interface

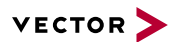

## <span id="page-18-0"></span>**2.4.2 Onboard LIN Channels**

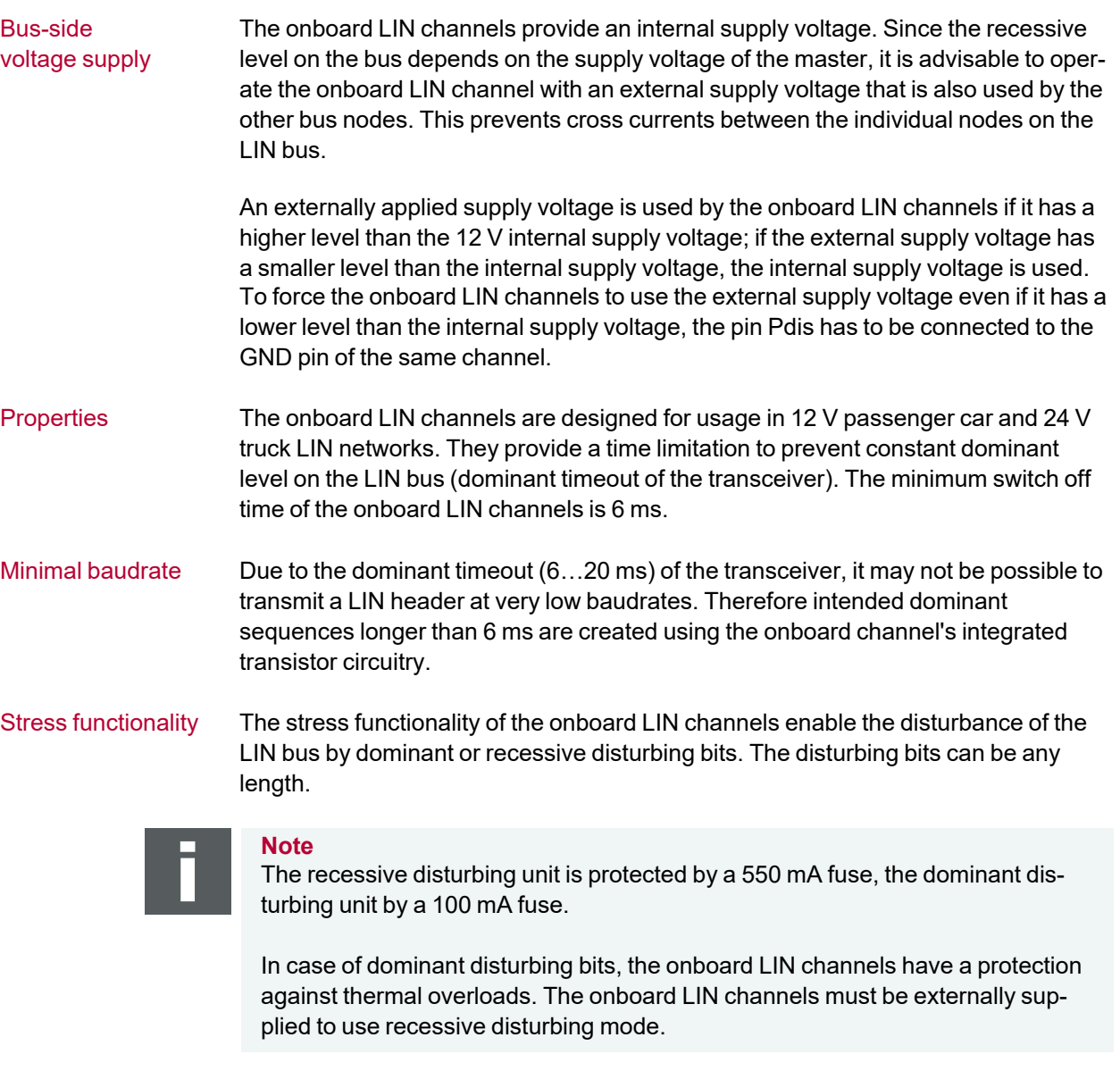

Flash mode The flash mode enables higher data transmission rates which can be used for programming microcontrollers e. g. during ECU production. This is possible by an increased slew rate of the transceiver, which may also affect EMC properties.

## <span id="page-19-0"></span>**2.4.3 Bus Configuration**

Piggybacks for CH3 and CH6

The VN1531 offers two Piggyback plug-in locations (CH3/CH6). Depending on requirements, electrically decoupled CAN FD, CAN High-Speed, CAN Low-Speed, LIN, J1708 or SENT transceivers may be used. In addition, four electrically decoupled onboard LIN 7269 transceivers are available (CH1/CH2 and CH4/CH5).

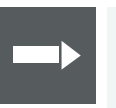

**Reference**

A list of compatible Piggybacks can be found in the [accessories](https://www.vector.com/d/en/manual/accessories/) manual or on our [website](https://kb.vector.com/entry/219/).

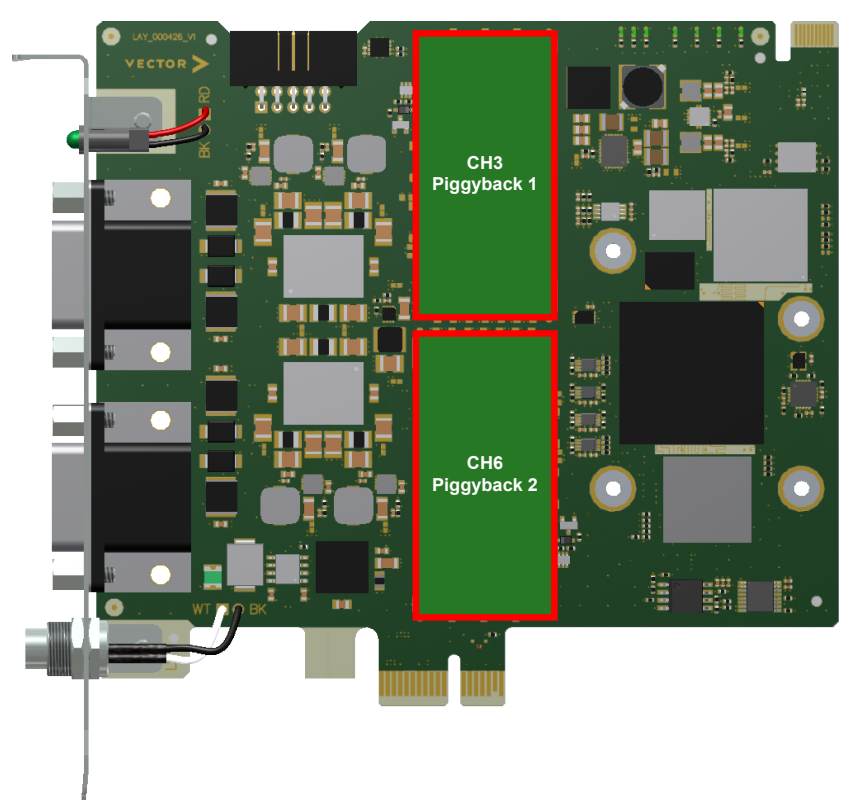

Figure 7: Piggyback plug-in locations

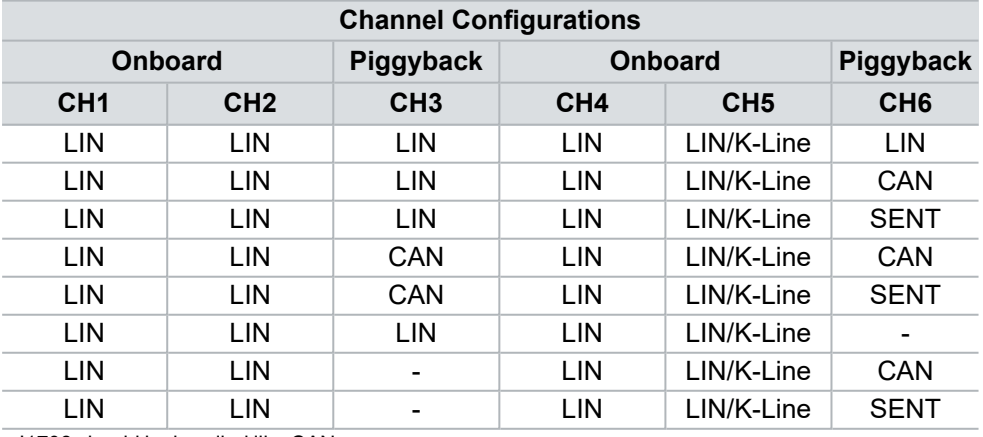

J1708 should be handled like CAN.

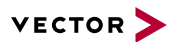

## <span id="page-20-0"></span>**2.4.4 Connectors Bus Side**

#### Device connectors

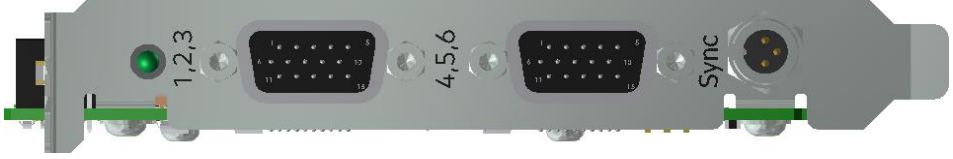

Figure 8: VN1531 with D-SUB15 connectors and sync

#### **► 2x D-SUB15 (CH1...CH6)**

The VN1531 has two D-SUB15HD connectors. Each connector provides two onboard LIN channels as well as an optional channel via a CAN, LIN, J1708 or SENT Piggyback. The pin assignment is as follows:

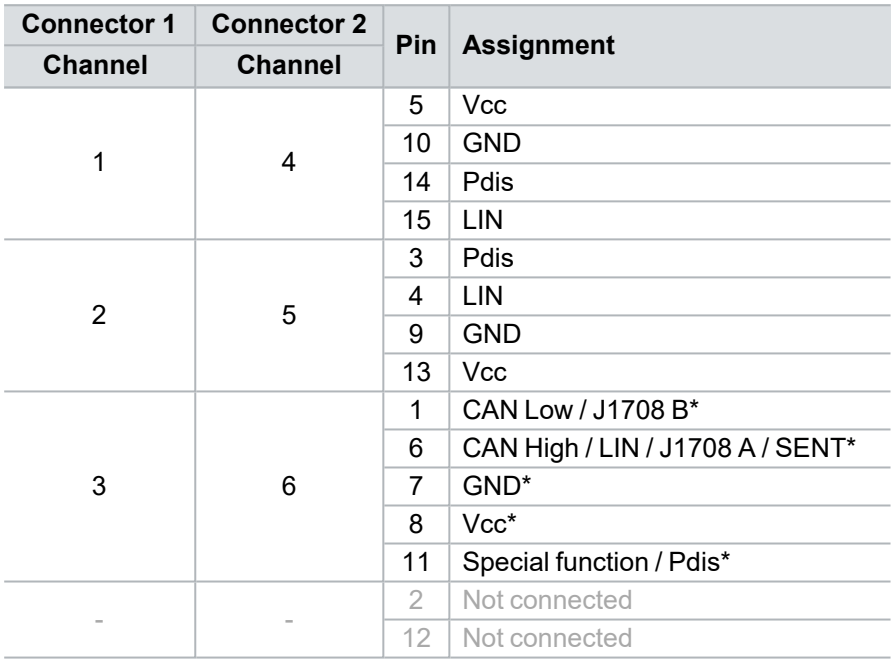

\* via CAN, LIN, J1708 or SENT Piggyback

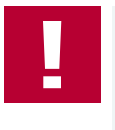

#### **Caution!**

Please note when using the LIN signal **Pdis** via VNcable 3Y:

While Pdis of the Piggyback channel is available on the corresponding D-SUB9 connector at pin 4, Pdis of the onboard channel is available on the corresponding D-SUB9 connector at pin 2.

#### **► Binder connector (Sync)**

This connector (Binder type 711) can be used for time synchronization of different Vector devices (see section Time [Synchronization](#page-33-0) on page 34). **The sync connector is not intended to connect a power supply.**

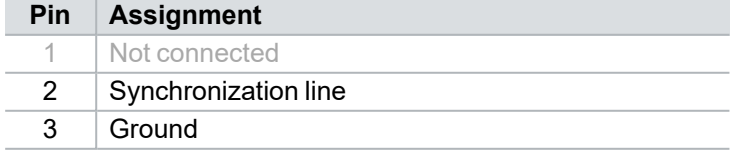

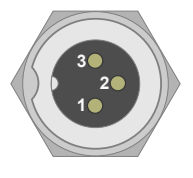

#### **► 10-pin connector (internal hardware sync)**

The angled 10 pin onboard sync connector can be used for time synchronization of different PCIe devices, e. g. VN1530, VN1531 or VN7572. For syn-

chronization, a ribbon cable with a 10-pin standard connector is required.

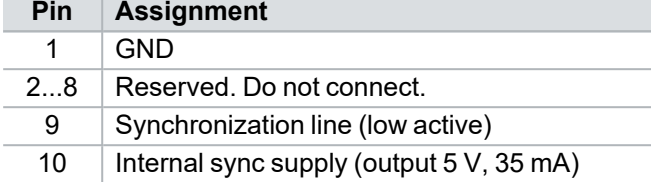

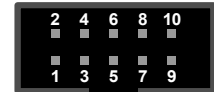

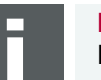

#### **Note**

Forwarding a synchronization pulse from the external to the internal sync connector and vice versa is not possible. The only simultaneous usage of the internal and external connector is if the device acts as a synchronization master which generates sync pulses.

## <span id="page-21-0"></span>**2.4.5 LED**

Description The VN1531 has a LED that can be used for device identification when using multiple VN1500 devices. The LED can be twinkled via the Vector Hardware Manager (on the **Device Properties** page in **Status** mode, you can find the LED icon in the right sidebar next to the corresponding device).

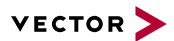

### <span id="page-22-0"></span>**2.4.6 Device Preparation**

**General** information With the onboard transceivers, the device can be operated without additional Piggybacks. If you want to extend the channels for specific bus types (see [section](#page-19-0) Bus [Configuration](#page-19-0) on page 20), one or more Piggybacks have to be inserted before the device installation.

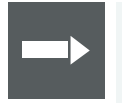

#### **Reference**

Please find a list of compatible Piggybacks in section "Transceiver Compatibility" in the separate accessories manual on our [website](https://www.vector.com/d/en/manual/accessories/).

#### **2.4.6.1 Replacing Piggybacks**

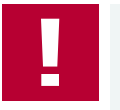

#### **Caution!**

Please follow these instructions if no Piggyback is inserted or if another Piggyback needs to be inserted.

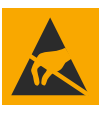

#### **Caution!**

Ensure an ESD safe working environment during disassembly and assembly. Avoid touching the top, bottom or connectors of the boards during this process to avoid ESD damage.

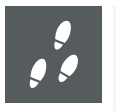

#### **Step by Step Procedure**

1. Detach the screw with the screw protection and remove the Piggyback carefully.

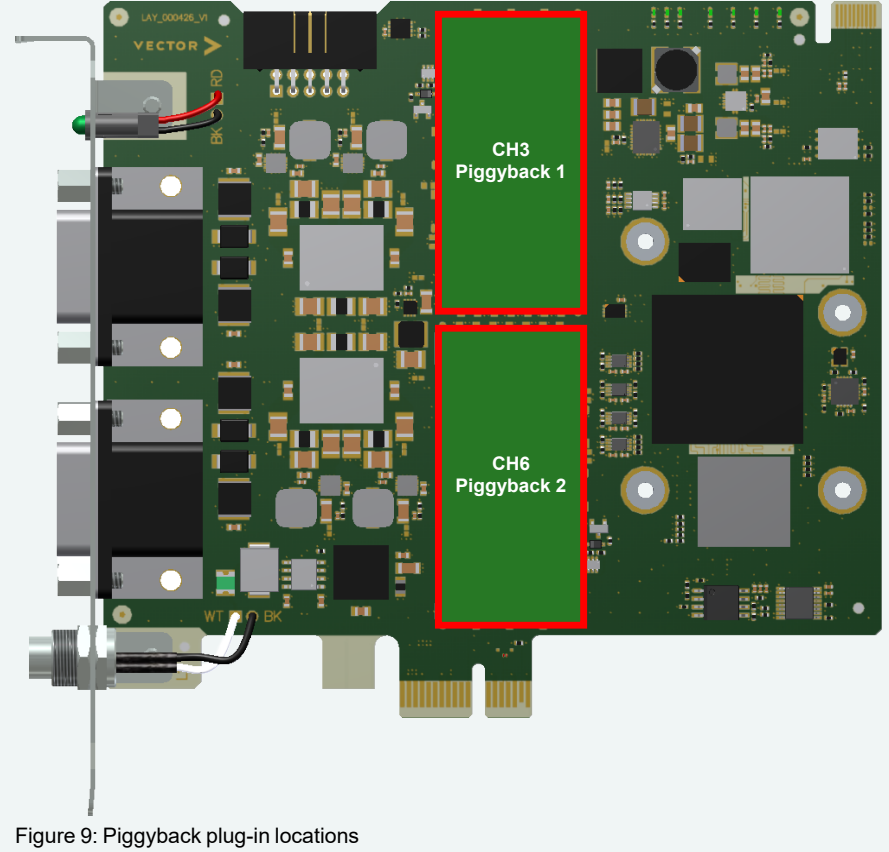

- 2. Insert the replacement Piggyback. The connectors must fit and must not be displaced laterally.
- 3. The Piggyback has to be fixed again with the screw and the screw protection.

#### **2.4.6.2 Device Installation**

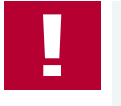

#### **Caution!**

Turn off the main power supply and disconnect your computer's power cord. Otherwise systems using an ATX power supply unit with soft power off may still be powering the PCIe slot. This can damage your PCIe card when it is inserted into the slot.

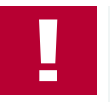

#### **Caution!**

Do not force the VN1531 into the slot. Make sure that the connectors of the card's PCIe connector are aligned with the bus connector on the motherboard before you insert the card into the slot. If it does not fit properly, gently remove it and try again.

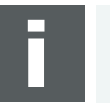

#### **Note**

Please observe all safety precautions prescribed by your PC manufacturer for card installation!

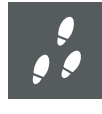

#### **Step by Step Procedure**

- 1. Install the drivers as described in section Driver [Installation](#page-27-0) on page 28.
- 2. Turn off the computer and all peripheral devices.
- 3. Unplug the power cord from the wall outlet.
- 4. Touch a metal plate on your computer to ground yourself to discharge any static electricity.
- 5. Remove the computer cover and the metal brackets from an unused slot.
- 6. Align the VN1531 with the PCIe slot and press it gently but firmly into the slot.
- 7. Replace the computer cover.
- 8. Plug in the power cord.
- 9. Turn on the computer.

## <span id="page-24-0"></span>**2.4.7 Technical Data**

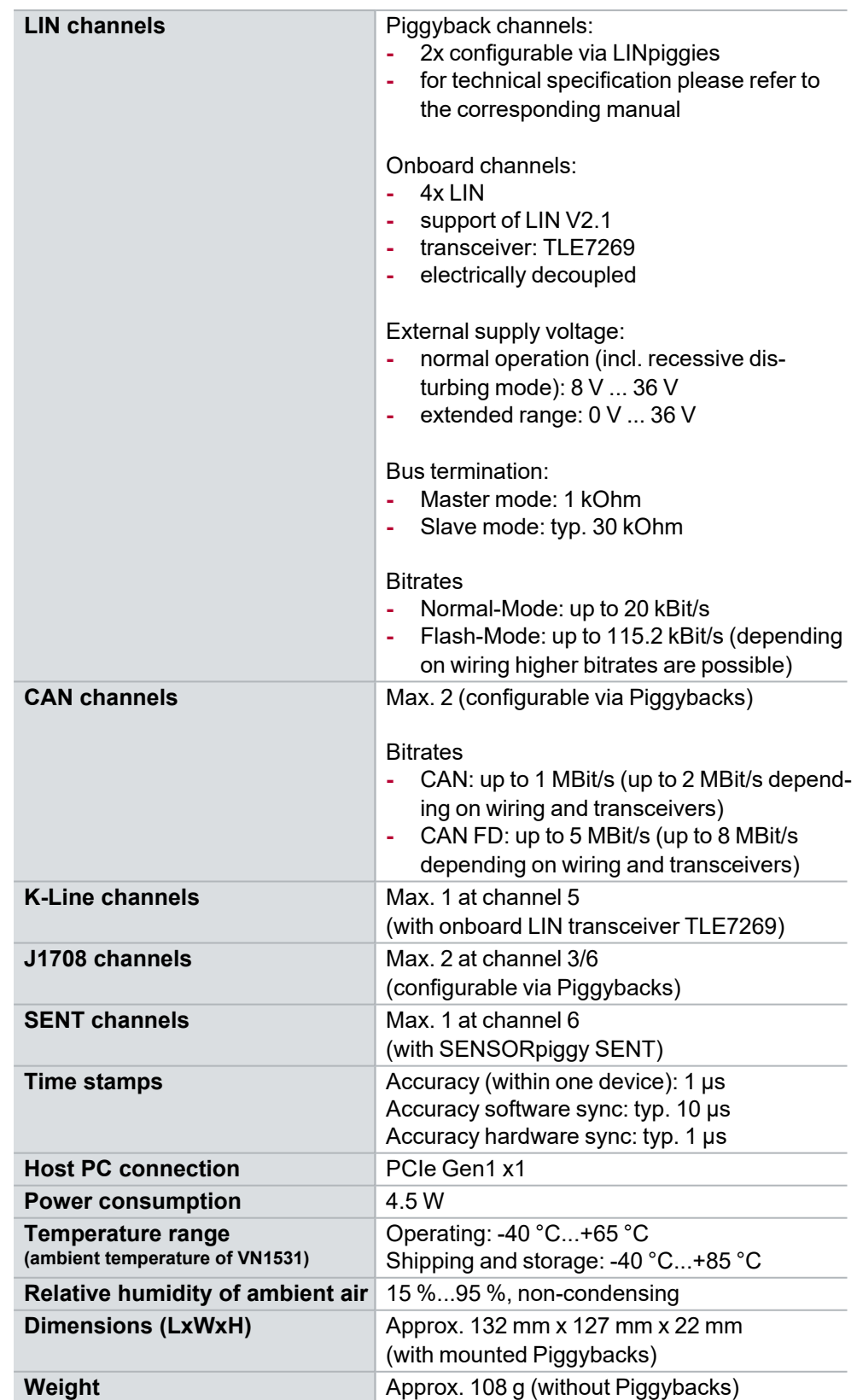

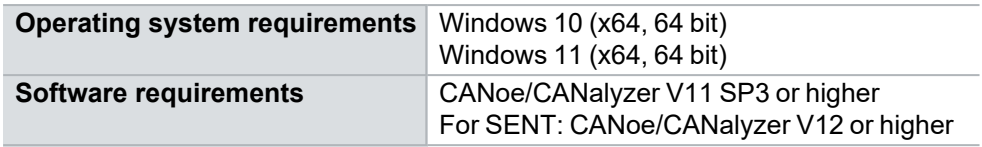

# <span id="page-26-0"></span>**3 Getting Started**

**In this chapter you find the following information:**

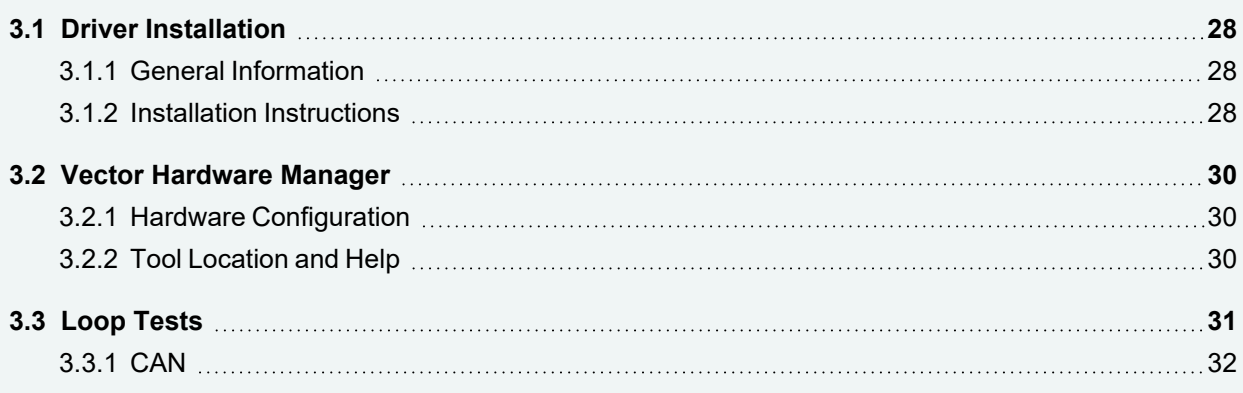

## <span id="page-27-0"></span>**3.1 Driver Installation**

## <span id="page-27-1"></span>**3.1.1 General Information**

The [Vector](https://www.vector.com/driverdisk/) Driver Setup allows the installation or the removal of Vector devices.

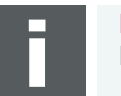

**Note** Please note that you will need **Administrator Rights** for the following steps.

## <span id="page-27-2"></span>**3.1.2 Installation Instructions**

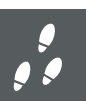

#### **Step by Step Procedure**

1. Execute the driver setup \Drivers\Setup.exe before the card is inserted into the PC.

If you have already inserted the card, the **Windows found new Hardware** wizard appears. Close this wizard and then execute the driver setup.

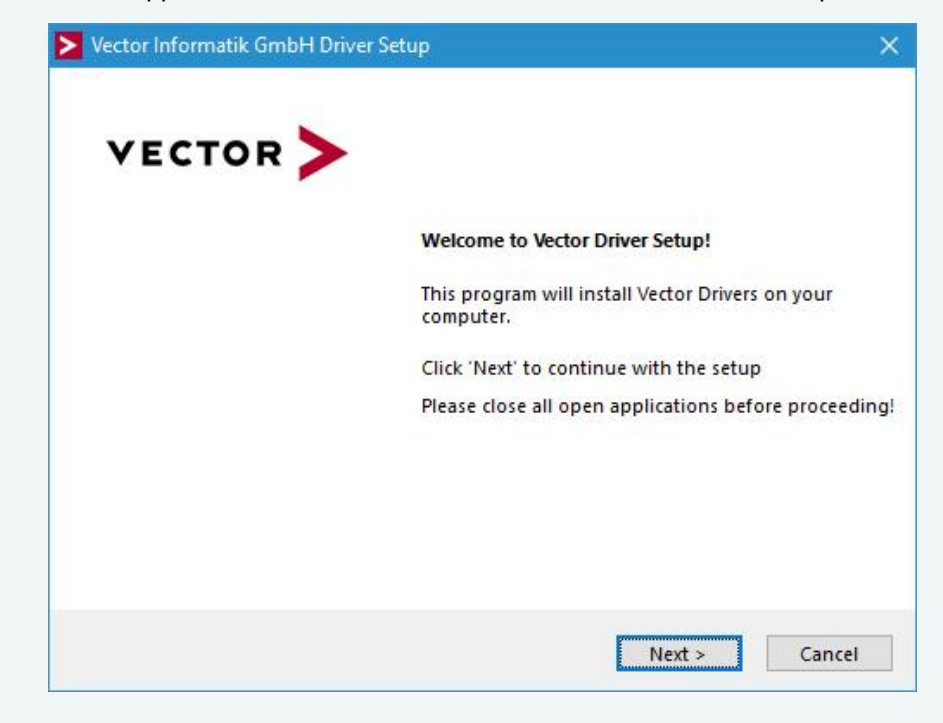

2. Click **[Next]** in the driver setup dialog. The initialization process starts.

3. In the driver selection dialog, select your devices to be installed (or to be uninstalled).

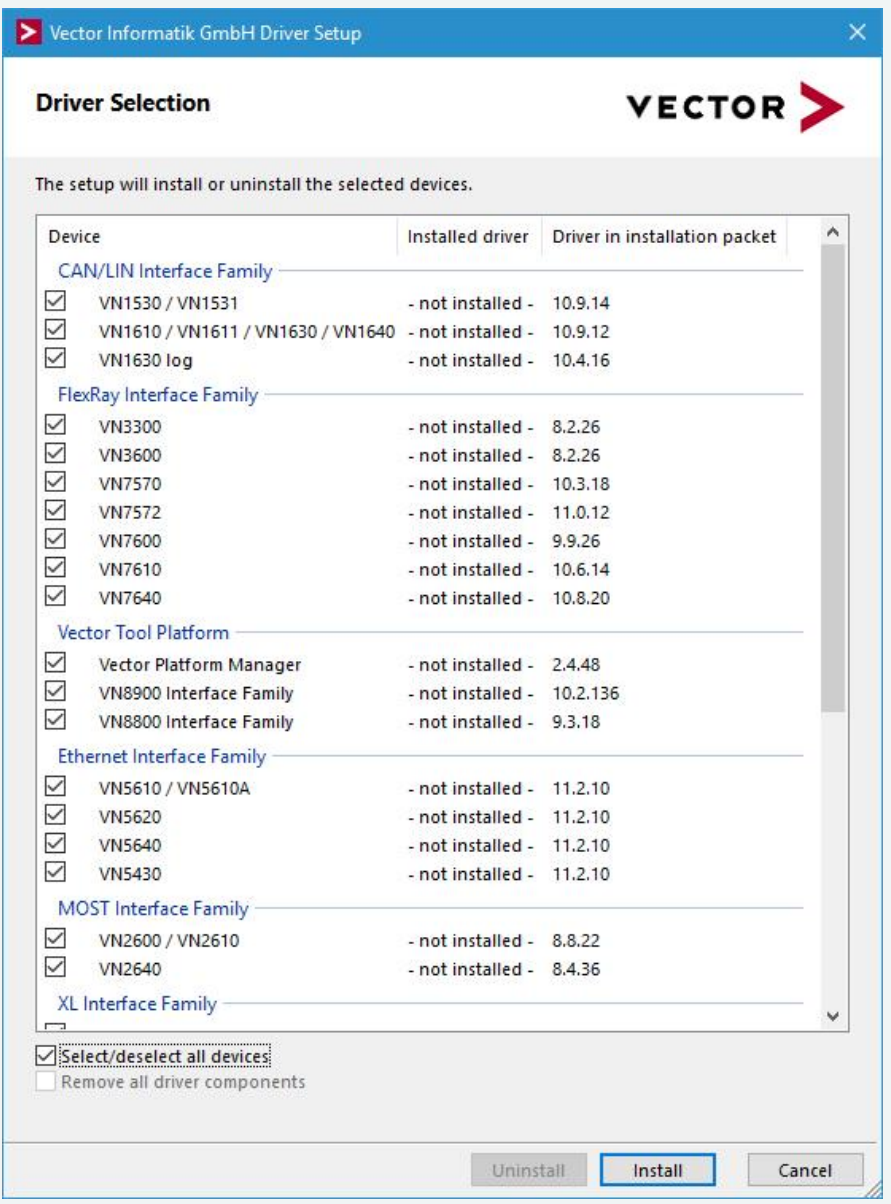

- 4. Click **[Install]** to execute the driver installation, or **[Uninstall]** to remove existing drivers.
- 5. A confirmation dialog appears. Click **[Close]** to exit. After successful installation, the card is ready for operation and can be inserted into the PC. **Note:** Please find further details on PCI/PXI or PCIe card installation in this manual.

## <span id="page-29-0"></span>**3.2 Vector Hardware Manager**

## <span id="page-29-1"></span>**3.2.1 Hardware Configuration**

**General** information The **Vector Hardware Manager** is the successor of the Vector Hardware Config tool and a newly developed configuration and diagnostic tool for your installed Vector devices. It is strongly needed to set up your Vector devices for use with your Vector applications (e. g. CANoe, CANalyzer, CANape, XL API applications, ...).

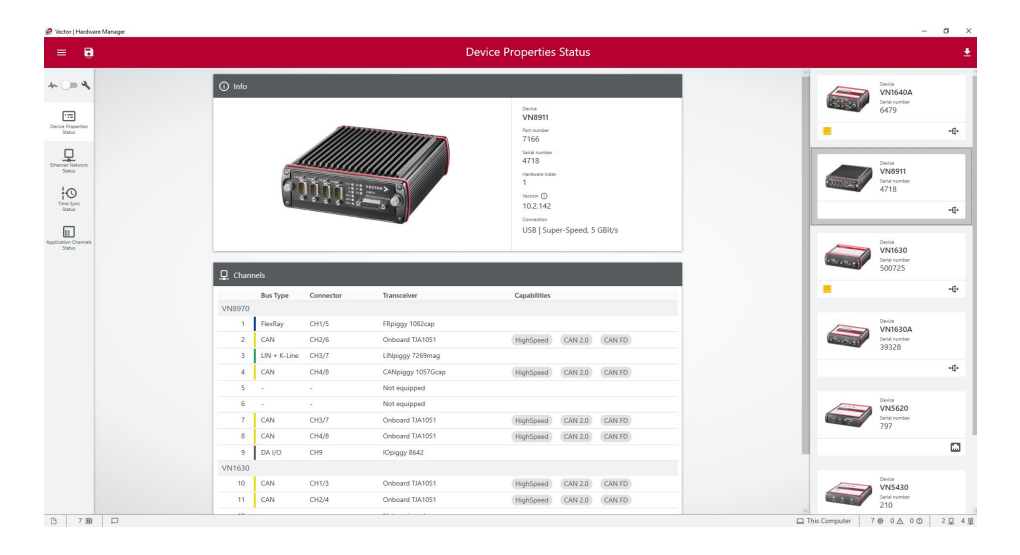

## <span id="page-29-2"></span>**3.2.2 Tool Location and Help**

After successful driver [installation](#page-27-0) of your Vector device, you will find the Vector Hardware Manager in the Windows Start menu or in the installation folder: C:\Program Files (x86)\Vector Hardware Manager\vHardwareManager.exe

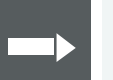

#### **Reference**

Details, tips and instructions for the Vector Hardware Manager can be found in the supplied help. You can open the help by pressing **<F1>** in the Vector Hardware Manager or directly via:

C:\Program Files (x86)\Vector Hardware Manager\Help01\HTML5\VectorHardwareManager.htm

For a brief introduction, we recommend reading the sections **Basic Concept** and **Quick Start Guide**. Furthermore, we have provided additional information for you in the section **Tips and Tutorials**.

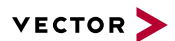

## <span id="page-30-0"></span>**3.3 Loop Tests**

Operation test The test described here can be performed to check the functional integrity of the driver and the device. This test is identical for Windows 10 / Windows 11 and independent of the used application.

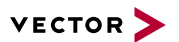

## <span id="page-31-0"></span>**3.3.1 CAN**

Device test The operating test for CAN requires either two high-speed or two low-speed transceivers and can be executed as follows:

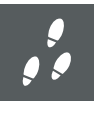

#### **Step by Step Procedure**

- 1. Connect two CAN channels with a suitable cable. If two high-speed transceivers are being used, we recommend our **CANcable1** (**CANcable0** for low-speed transceivers).
- 2. Start \Drivers\Common\Loop3.exe from the [Vector](https://www.vector.com/driverdisk/) Driver Setup. This program accesses the Vector devices and transmits CAN messages.

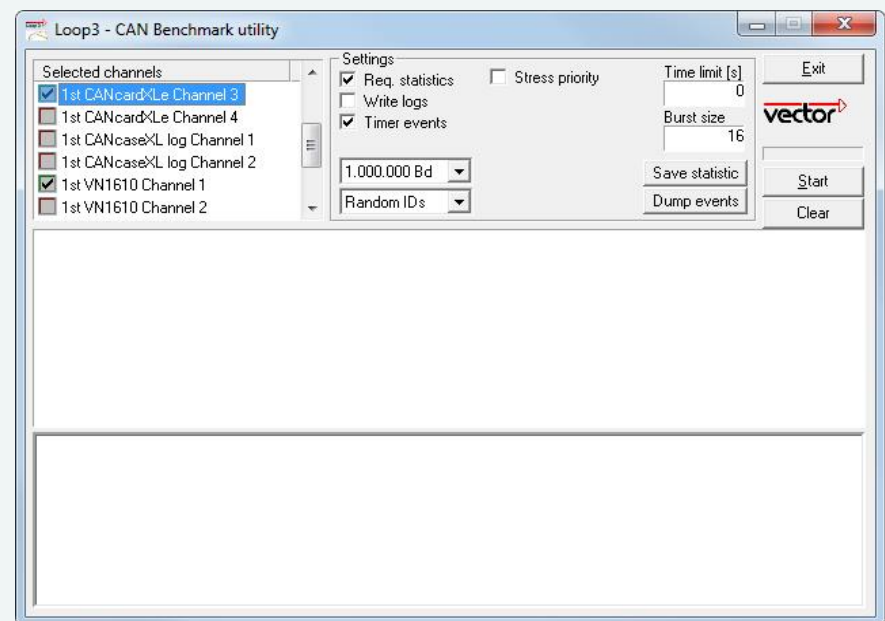

3. Select the connected CAN channels of the device(s) to be tested.

- 4. Set the appropriate baudrate depending on the transceiver being used (highspeed max. 1,000,000 Bd, low-speed max. 125,000 Bd).
- 5. Click **[Start]**.
- 6. You will see statistical data in the lower part of the window if the system has been configured properly.

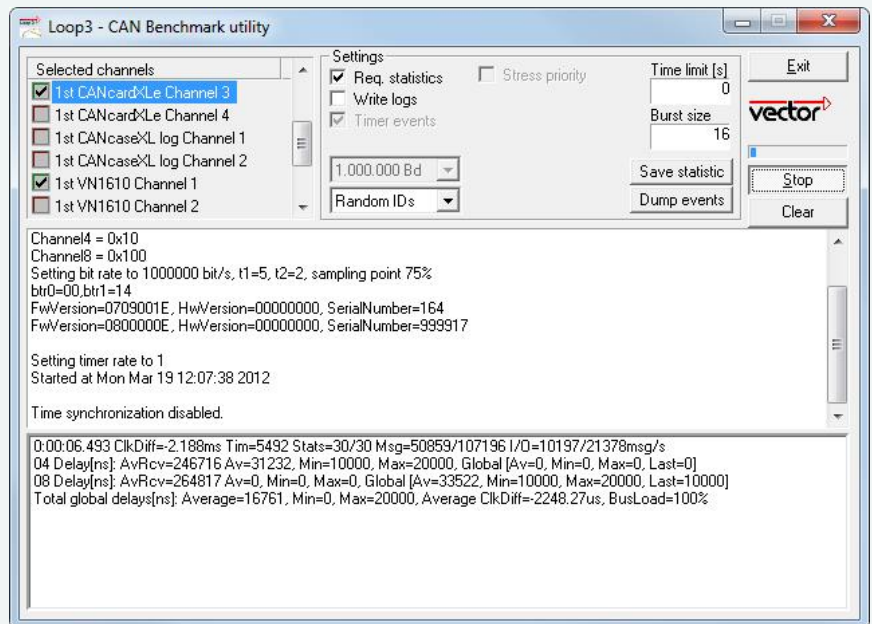

7. The test procedure can be terminated with the **[Stop]** button. An **OK** should appear in the upper part of the window.

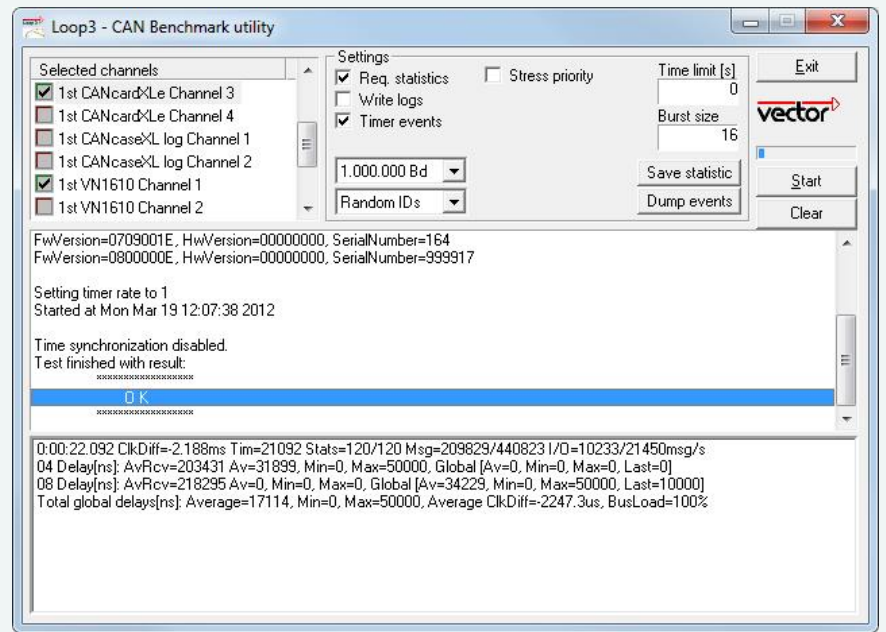

# <span id="page-33-0"></span>**4 Time Synchronization**

**In this chapter you find the following information:**

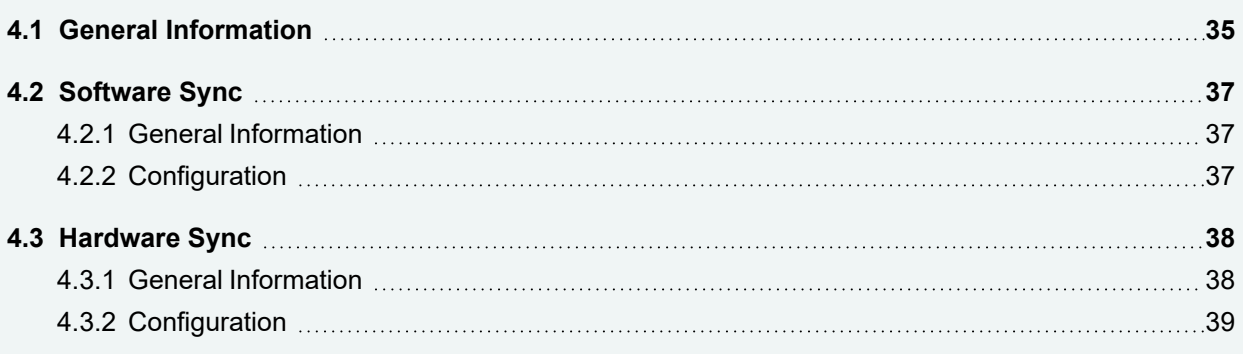

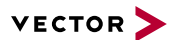

## <span id="page-34-0"></span>**4.1 General Information**

Time stamps and events

Time stamps are useful when analyzing incoming or outgoing data or event sequences on a specific bus.

| L <sub>isa</sub> Trace |        | 18 三王 乙系的                    | ×<br>玉         | Ⅲ<br>Δt  | 記り <br>幸 |     |   |                         | 學 | ₩ | l = 1 | ÷ |
|------------------------|--------|------------------------------|----------------|----------|----------|-----|---|-------------------------|---|---|-------|---|
| 00:00:00               |        | Time                         | Chn            | ID       | Name     | Dir |   | DLC Data                |   |   |       | 么 |
|                        |        | 0.100376<br>$\lambda = 0$    | 2              | 100      |          | Rx  | 8 | 23 19 05 47 79 34 52 82 |   |   |       |   |
|                        |        | 0.100378<br>$\sum_{i=1}^{n}$ |                | 100      |          | Тx  | 8 | 23 19 05 47 79 34 52 82 |   |   |       | Ξ |
|                        |        | 0.200382                     | $\overline{2}$ | 100      |          | Rx  | 8 | 03 04 06 95 06 07 56 74 |   |   |       |   |
|                        |        | 0.200384<br>$\sim$           |                | 100      |          | Тx  | 8 | 03 04 06 95 06 07 56 74 |   |   |       |   |
|                        |        | 0.300372<br><b>Sell</b>      |                | 102      |          | Rx  | 8 | 74 02 31 73 94 12 04 93 |   |   |       |   |
|                        |        | 0.300374                     | $\mathbf{z}$   | 102      |          | Тx  | 8 | 74 02 31 73 94 12 04 93 |   |   |       |   |
|                        |        | 0.400406<br>$\sim$           | $\overline{2}$ | 100      |          | Rx  | 8 | 23 19 05 47 79 34 52 82 |   |   |       |   |
|                        | n<br>∢ | $\sim$ 0.400408              |                | 100<br>Ш |          | Tv  | × | 73 10 05 47 70 34 57 87 |   |   |       | ¥ |

Figure 10: Time stamps of two CAN channels in CANalyzer

#### **Generating** time stamps

Each event which is sent or received by a Vector network interface has an accurate time stamp. Time stamps are generated for each channel in the Vector network interface. The base for these time stamps is a common hardware clock in the device.

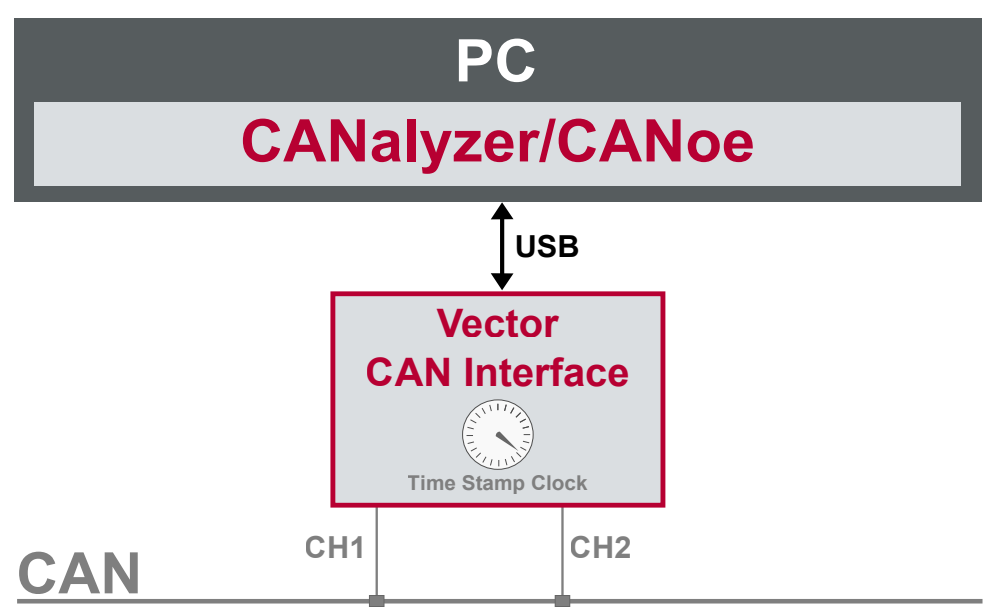

Figure 11: Common time stamp clock for each channel

If the measurement setup requires more than one Vector network interface, a synchronization of all connected interfaces and their hardware clocks is needed.

Due to manufacturing and temperature tolerances, the hardware clocks may vary in speed, so time stamps of various Vector devices drift over time.

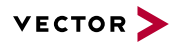

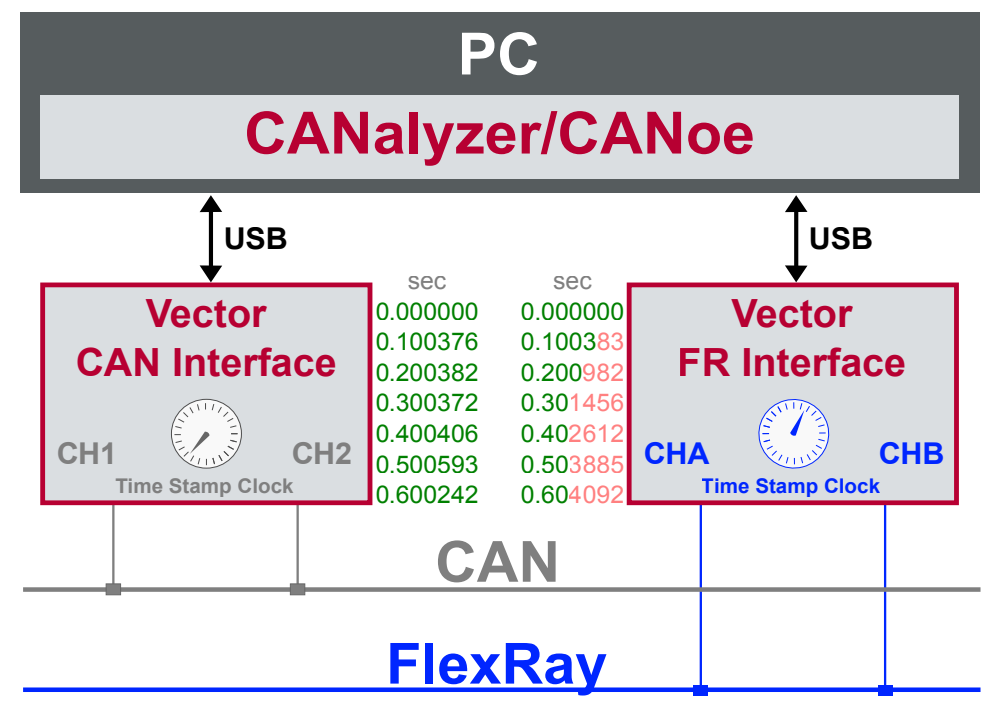

Figure 12: Example of unsynchronized network interfaces. Independent time stamps drift apart

To compensate for these time stamp deviations between the Vector network interfaces, the time stamps can be either synchronized by software, hardware, PTP or GNSS (capability depends on the Vector device).

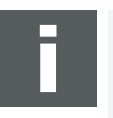

#### **Note**

The accuracy of the software, hardware, PTP or GNSS sync depends on the interface. Further information on specific values can be found in the technical data of the respective devices.

## <span id="page-36-0"></span>**4.2 Software Sync**

### <span id="page-36-1"></span>**4.2.1 General Information**

**Synchronization** by software

The software time synchronization is driver-based and available for all applications without any restrictions. The time stamp deviations from different Vector network interfaces are calculated and synchronized to the common PC clock. For this purpose no further hardware setup is required.

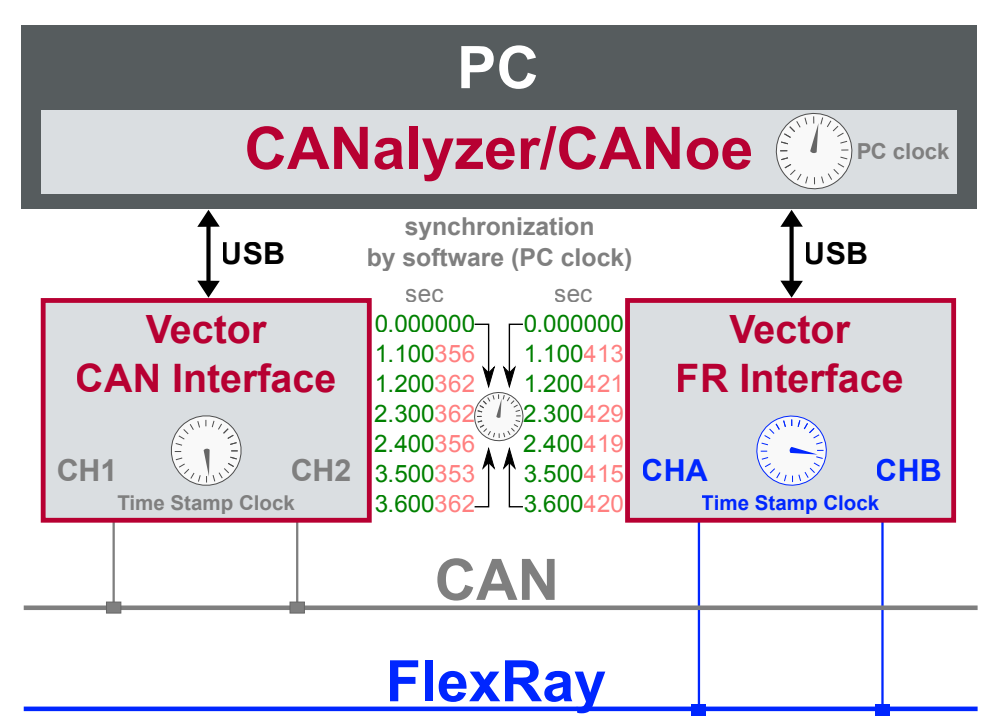

Figure 13: Time stamps of devices are synchronized to the PC clock

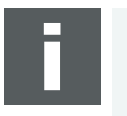

#### **Note**

Software time synchronization may lead to an increased latency for all connected Vector network interfaces. If a use case requires low latency, deactivate this option and use another synchronization mechanism.

### <span id="page-36-2"></span>**4.2.2 Configuration**

Vector Hardware Manager Use the software synchronization if at least one device has no hardware sync connector. Also to synchronize the device clock to the computer time, use the software synchronization (legacy).

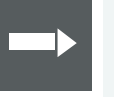

#### **Reference**

Further details and tips on the time sync configuration can be found in the [Vector](#page-29-0) [Hardware](#page-29-0) Manager help in section **User Interface | Navigation Rail | Time Sync**.

## <span id="page-37-0"></span>**4.3 Hardware Sync**

### <span id="page-37-1"></span>**4.3.1 General Information**

**Synchronization** by hardware

A more accurate time synchronization of multiple devices is provided by the hardware synchronization. Two Vector network interfaces can therefore be connected with the SYNCcableXL (see accessories manual, part number 05018).

In order to synchronize up to five devices at the same time, a distribution box is available (see accessories manual, part number 05085).

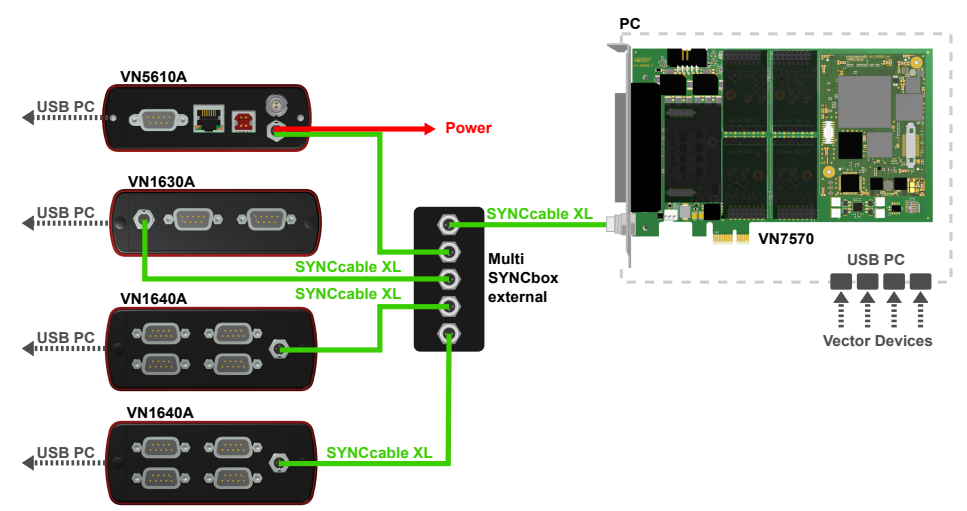

Figure 14: Example of a time synchronization with multiple devices

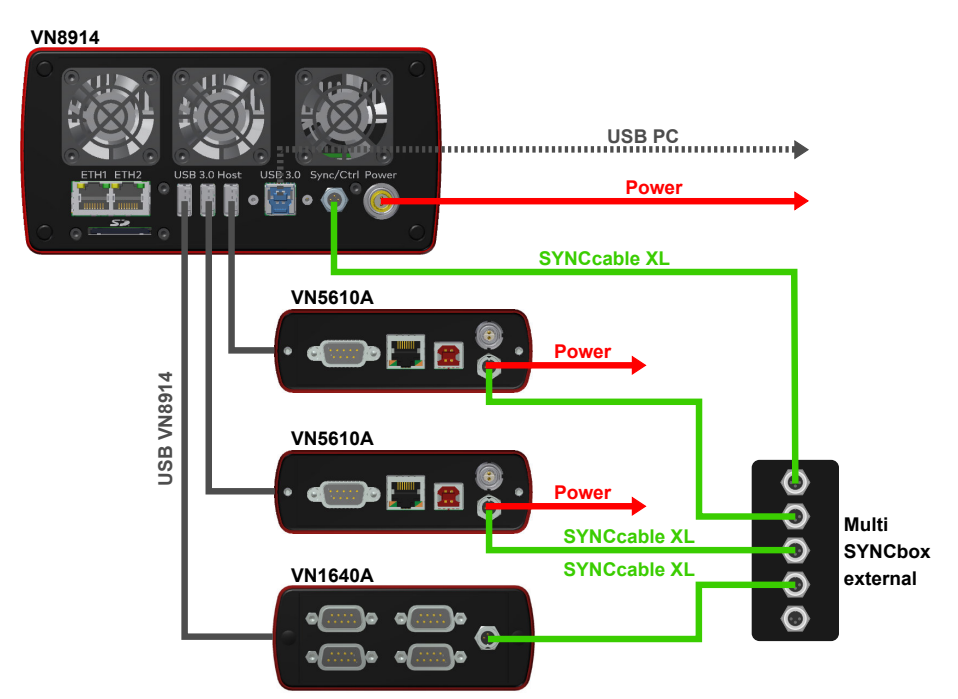

Figure 15: Example of a time synchronization with VN8914 and additional devices

At each falling edge on the sync line which is initiated by the driver, the Vector network interface generates a time stamp that is provided to the driver. This allows the driver to calculate the deviations between the network interfaces and to synchronize

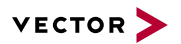

the time stamps to a common time base (master clock) which can be defined by the user.

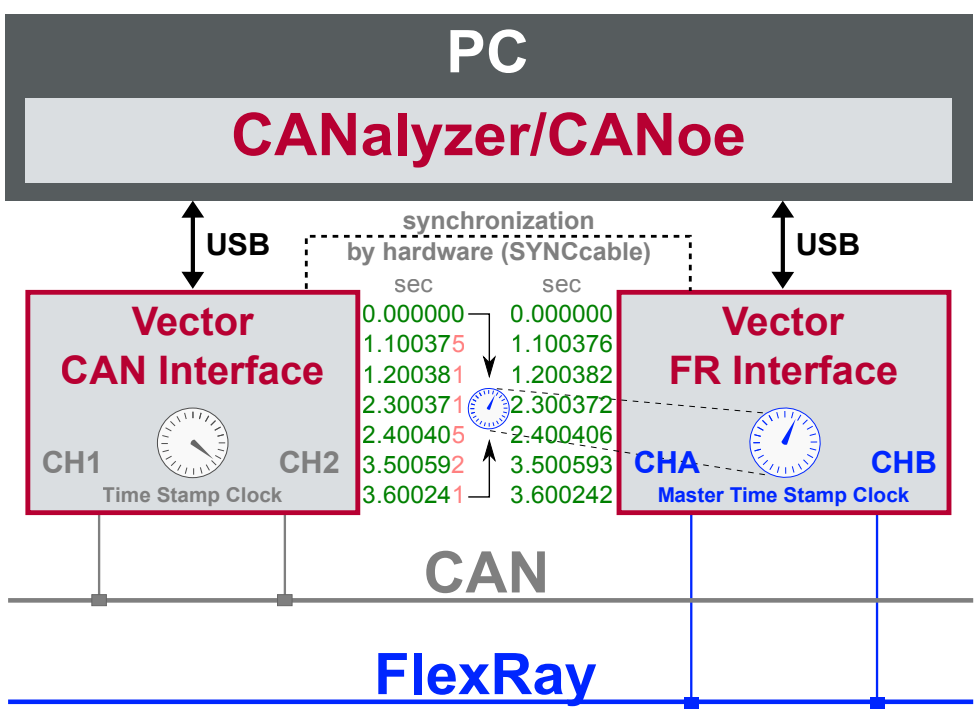

Figure 16: Time stamps are synchronized to the master clock

## <span id="page-38-0"></span>**4.3.2 Configuration**

Vector Hardware Manager Use hardware synchronization if at least one device is connected with USB or PCIe to the PC and all devices are hardware sync capable. One device should be configured as master and all other devices as slaves. Therefore, all devices must be interconnected with SYNCcableXL and Multi SYNCbox external or SYNCbox active.

#### **Reference**

Further details and tips on the time sync configuration can be found in the [Vector](#page-29-0) [Hardware](#page-29-0) Manager help in section **User Interface | Navigation Rail | Time Sync**.

# <span id="page-39-0"></span>**5 Important Notes - Details**

#### **In this chapter you find the following information:**

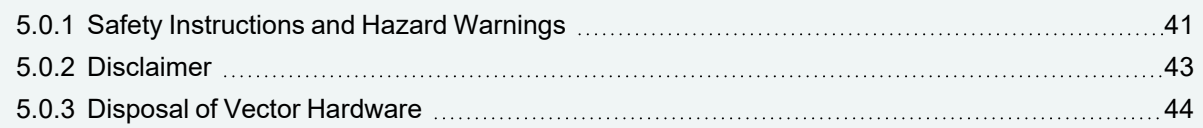

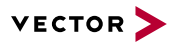

## <span id="page-40-0"></span>**5.0.1 Safety Instructions and Hazard Warnings**

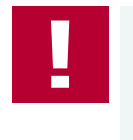

#### **Caution!**

In order to avoid personal injuries and damage to property, you have to read and understand the following safety instructions and hazard warnings prior to installation and use of this interface. Keep this documentation (manual) always near the interface.

#### **5.0.1.1 Proper Use and Intended Purpose**

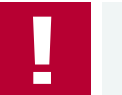

#### **Caution!**

The interface is designed for analyzing, controlling and otherwise influencing control systems and electronic control units. This includes, inter alia, bus systems like CAN, LIN, K-Line, MOST, FlexRay, Ethernet, BroadR-Reach and/or ARINC 429.

The interface may only be operated in a closed state. In particular, printed circuits must not be visible. The interface may only be operated (i) according to the instructions and descriptions of this manual; (ii) with the electric power supply designed for the interface, e.g. USB-powered power supply; and (iii) with accessories manufactured or approved by Vector.

The interface is exclusively designed for use by skilled personnel as its operation may result in serious personal injuries and damage to property. Therefore, only those persons may operate the interface who (i) have understood the possible effects of the actions which may be caused by the interface; (ii) are specifically trained in the handling with the interface, bus systems and the system intended to be influenced; and (iii) have sufficient experience in using the interface safely.

The knowledge necessary for the operation of the interface can be acquired in work-shops and internal or external seminars offered by Vector. Additional and interface specific information, such as "Known Issues", are available in the "Vector KnowledgeBase" on Vector's website at www.vector.com. Please consult the "Vector KnowledgeBase" for updated information prior to the operation of the interface.

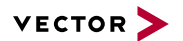

#### **5.0.1.2 Hazards**

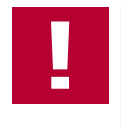

#### **Caution!**

The interface may control and/or otherwise influence the behavior of control systems and electronic control units. Serious hazards for life, body and property may arise, in particular, without limitation, by interventions in safety relevant systems (e.g. by deactivating or otherwise manipulating the engine management, steering, airbag and/or braking system) and/or if the interface is operated in public areas (e.g. public traffic, airspace). Therefore, you must always ensure that the interface is used in a safe manner. This includes, inter alia, the ability to put the system in which the interface is used into a safe state at any time (e.g. by "emergency shutdown"), in particular, without limitation, in the event of errors or hazards.

Comply with all safety standards and public regulations which are relevant for the operation of the system. Before you operate the system in public areas, it should be tested on a site which is not accessible to the public and specifically prepared for performing test drives in order to reduce hazards.

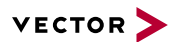

## <span id="page-42-0"></span>**5.0.2 Disclaimer**

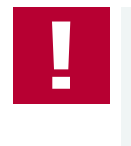

#### **Caution!**

Claims based on defects and liability claims against Vector are excluded to the extent damages or errors are caused by improper use of the interface or use not according to its intended purpose. The same applies to damages or errors arising from insufficient training or lack of experience of personnel using the interface.

### <span id="page-43-0"></span>**5.0.3 Disposal of Vector Hardware**

Please handle old devices responsibly and observe the environmental laws applicable in your country. Please dispose of the Vector hardware only at the designated places and not with the household waste.

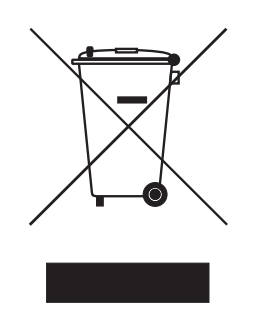

Within the European Community, the Directive on Waste Electrical and Electronic Equipment (WEEE Directive) and the Directive on the Restriction of the Use of Certain Hazardous Substances in Electrical and Electronic Equipment (RoHS Directive) apply.

For Germany and other EU countries, we offer free take-back of old Vector hardware.

Please carefully check the Vector hardware to be disposed of before shipping. Please remove all items that are not part of the original scope of delivery, e.g. storage media. The Vector hardware must also be free of licenses and must no longer contain any personal data. Vector does not perform any checks in this regard. Once the hardware has been shipped, it cannot be returned to you. By shipping the hardware to us, you have relinquished your rights to the hardware. Before shipping, please register your old device via:

[https://www.vector.com/int/en/support-downloads/return-registration-for-the-dis](https://www.vector.com/int/en/support-downloads/return-registration-for-the-disposal-of-vector-hardware)[posal-of-vector-hardware/](https://www.vector.com/int/en/support-downloads/return-registration-for-the-disposal-of-vector-hardware)

<span id="page-44-0"></span>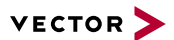

# **6 Wichtige Hinweise**

#### **In diesem Kapitel finden Sie die folgenden Informationen:**

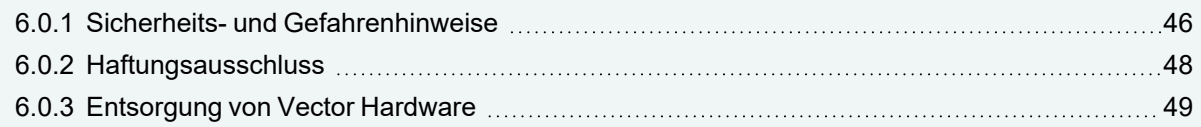

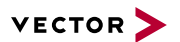

### <span id="page-45-0"></span>**6.0.1 Sicherheits- und Gefahrenhinweise**

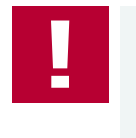

#### **Achtung!**

Um Personen- und Sachschäden zu vermeiden, müssen Sie vor der Installation und dem Einsatz dieses Interfaces die nachfolgenden Sicherheits- und Gefahrenhinweise lesen und verstehen. Bewahren Sie diese Dokumentation (Handbuch) stets in der Nähe dieses Interfaces auf.

#### **6.0.1.1 Sach- und bestimmungsgemäßer Gebrauch**

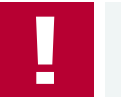

#### **Achtung!**

Das Interface ist für die Analyse, die Steuerung sowie für die anderweitige Beeinflussung von Regelsystemen und Steuergeräten bestimmt. Das umfasst unter anderem die Bussysteme CAN, LIN, K-Line, MOST, FlexRay, Ethernet, BroadR-Reach oder ARINC 429.

Der Betrieb des Interfaces darf nur im geschlossen Zustand erfolgen. Insbesondere dürfen keine Leiterplatten sichtbar sein. Das Interface ist entsprechend den Anweisungen und Beschreibungen dieses Handbuchs einzusetzen. Dabei darf nur die dafür vorgesehene Stromversorgung, wie z. B. USB-powered, Netzteil, und das Originalzubehör von Vector bzw. das von Vector freigegebene Zubehör verwendet werden.

Das Interface ist ausschließlich für den Einsatz durch geeignetes Personal bestimmt, da der Gebrauch dieses Interfaces zu erheblichen Personen- und Sachschäden führen kann. Deshalb dürfen nur solche Personen dieses Interface einsetzen, welche die möglichen Konsequenzen der Aktionen mit diesem Interface verstanden haben, speziell für den Umgang mit diesem Interface, den Bussystemen und dem zu beeinflussenden System geschult worden sind und ausreichende Erfahrung im sicheren Umgang mit dem Interface erlangt haben.

Die notwendigen Kenntnisse zum Einsatz dieses Interfaces können bei Vector über interne oder externe Seminare und Workshops erworben werden. Darüber hinausgehende und Interface-spezifische Informationen wie z. B. "Known Issues" sind auf der Vector Webseite unter www.vector.com in der "Vector KnowledgeBase" verfügbar. Bitte informieren Sie sich dort vor dem Betrieb des Interfaces über aktualisierte Hinweise.

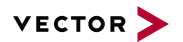

#### **6.0.1.2 Gefahren**

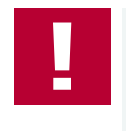

#### **Achtung!**

Das Interface kann das Verhalten von Regelsystemen und Steuergeräten steuern und in anderweitiger Weise beeinflussen. Insbesondere durch Eingriffe in sicherheitsrelevante Bereiche (z. B. durch Deaktivierung oder sonstige Manipulation der Motorsteuerung, des Lenk-, Airbag-, oder Bremssystems) und/oder der Einsatz des Interfaces in öffentlichen Räumen (z. B. Straßenverkehr, Luftraum) können erhebliche Gefahren für Leib, Leben und Eigentum entstehen. Stellen Sie daher in jedem Fall eine gefahrfreie Verwendung sicher. Hierzu gehört unter anderem auch, dass das System, in dem das Interface eingesetzt wird, jederzeit, insbesondere bei Auftreten von Fehlern oder Gefahren, in einen sicheren Zustand geführt werden kann (z. B. durch Not-Abschaltung).

Beachten Sie alle sicherheitstechnischen Richtlinien und öffentlich-rechtlichen Vorschriften, die für den Einsatz des Systems relevant sind. Zur Verminderung von Gefahren sollte das System vor dem Einsatz in öffentlichen Räumen auf einem nicht-öffentlich zugänglichen und für Testfahrten bestimmten Gelände erprobt werden.

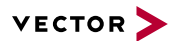

## <span id="page-47-0"></span>**6.0.2 Haftungsausschluss**

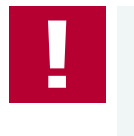

#### **Achtung!**

Soweit das Interface nicht sach- oder bestimmungsgemäß eingesetzt wird, übernimmt Vector keine Gewährleistung oder Haftung für dadurch verursachte Schäden oder Fehler. Das Gleiche gilt für Schäden oder Fehler, die auf einer mangelnden Schulung oder Erfahrung derjenigen Personen beruhen, die das Interface einsetzen.

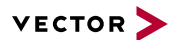

### <span id="page-48-0"></span>**6.0.3 Entsorgung von Vector Hardware**

Bitte gehen Sie verantwortungsvoll mit Altgeräten um und beachten Sie die in Ihrem Land geltenden Umweltgesetze. Entsorgen Sie die Vector Hardware bitte nur bei den dafür vorgesehenen Stellen und nicht über den Hausmüll.

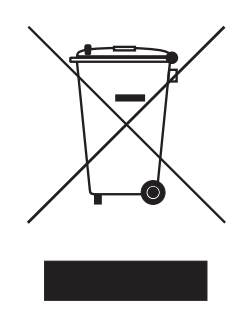

Innerhalb der Europäischen Gemeinschaft gelten die Richtlinie über Elektro- und Elektronik-Altgeräte (WEEE-Richtlinie) und die Richtlinie zur Beschränkung der Verwendung bestimmter gefährlicher Stoffe in Elektro- und Elektronikgeräten (RoHS-Richtlinie).

Für Deutschland und andere EU-Länder bieten wir Ihnen eine kostenlose Rücknahme der alten Vector Hardware an.

Bitte überprüfen Sie die zu entsorgende Vector Hardware vor dem Versand sorgfältig. Bitte entfernen Sie alle Gegenstände, die nicht zum ursprünglichen Lieferumfang gehören, z. B. Speichermedien. Die Vector Hardware muss außerdem frei von Lizenzen sein und darf keine personenbezogenen Daten mehr enthalten. Vector führt keine Kontrollen diesbezüglich durch. Sobald die Hardware versandt wurde, kann sie nicht mehr an Sie zurück geliefert werden. Mit dem Versand der Hardware an uns haben Sie Ihre Rechte an der Hardware abgetreten. Bitte melden Sie vor dem Versand Ihr Altgerät an über:

[https://www.vector.com/de/de/support-downloads/return-registration-for-the-dis](https://www.vector.com/de/de/support-downloads/return-registration-for-the-disposal-of-vector-hardware)[posal-of-vector-hardware/](https://www.vector.com/de/de/support-downloads/return-registration-for-the-disposal-of-vector-hardware)

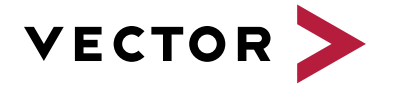

## **Visit our website for:**

- ► News
- ► Products
- ► Demo software
- ► Support
- ► Training classes
- ► Addresses